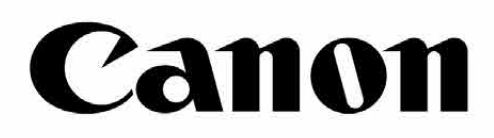

# Zoemini S

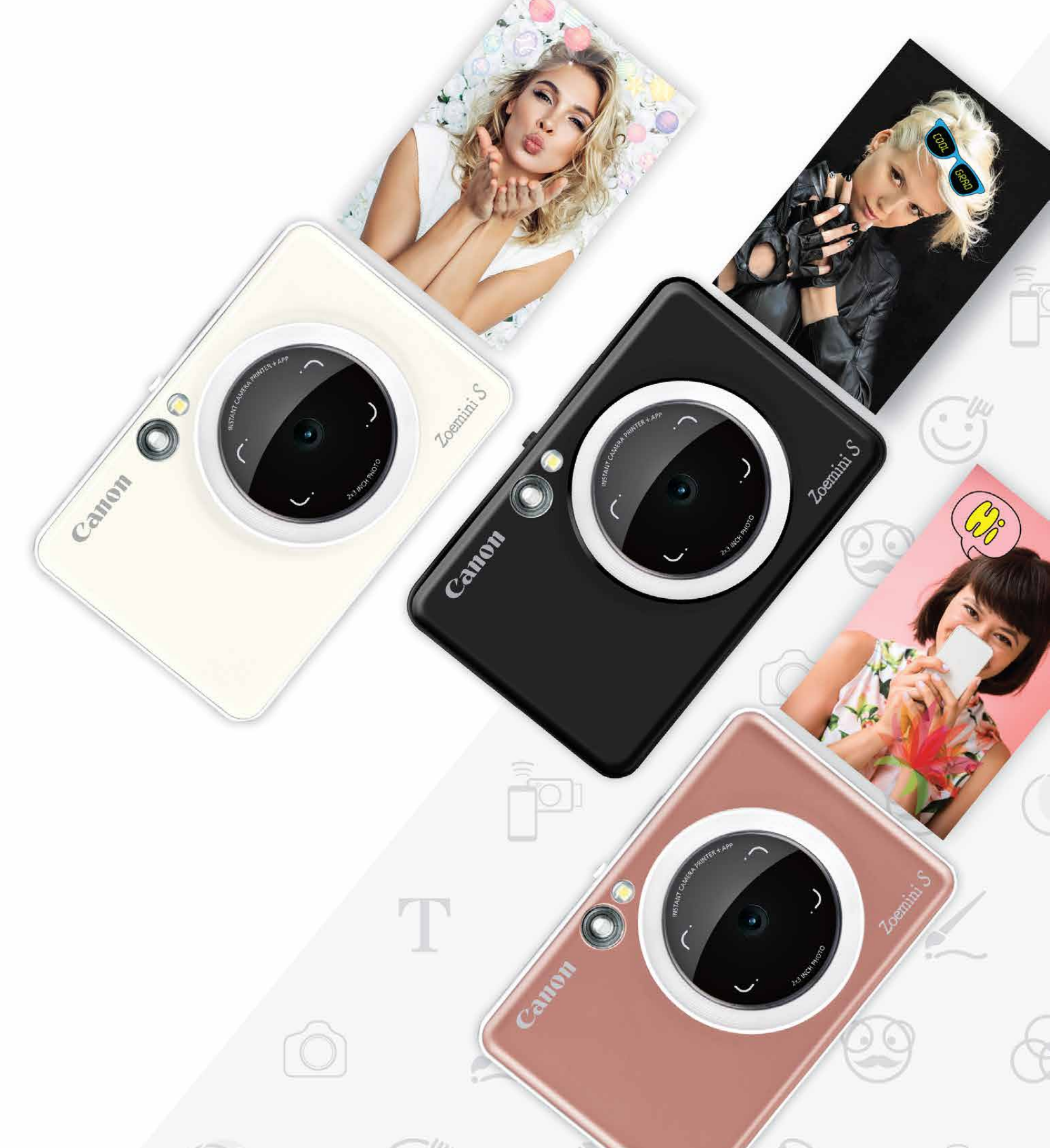

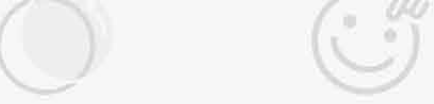

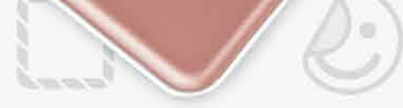

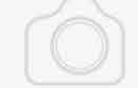

### **Pikakameratulostin**

Käyttöopas

# **SISÄLLYS**

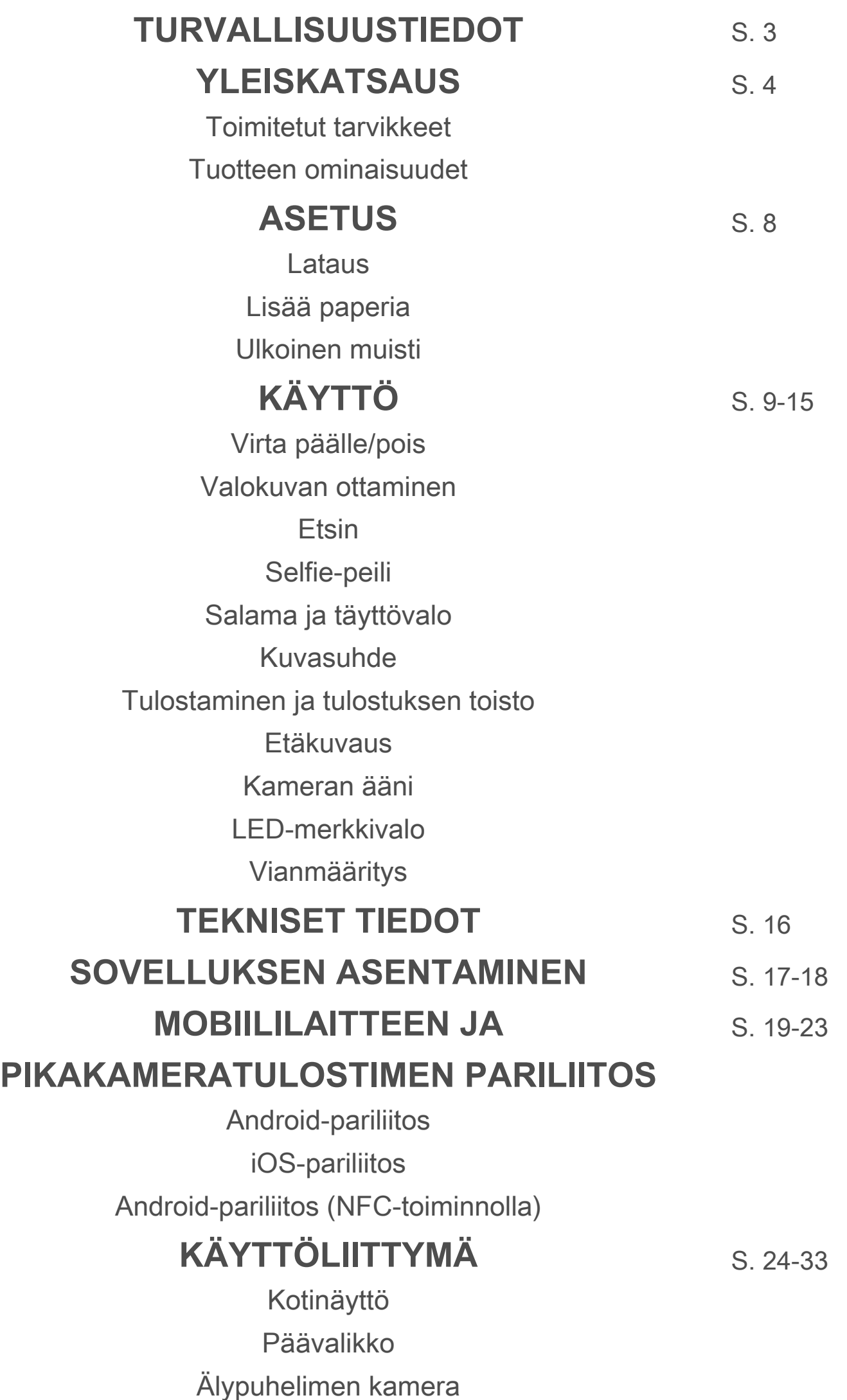

Valokuvagalleria Valokuvien tulostaminen Valokuvien muokkaaminen Ruudukkotulostus Kollaasitulostus Valokuvien jakaminen Valokuvien tallentaminen Lähettäminen Mini Print -sovellukseen

# $TURVALU$ SUUSTIEDOT

# **LUE ENNEN KÄYTTÖÄ**

Lue seuraavat ohjeet ja turvaohjeet ennen laitteen käyttöä.

 Tietoja säännöksistä ja lisää turvaohjeita on pakkauksessa olevassa säännös- ja turvatietoarkissa.

#### **RMN : PP2001**

 Säännösten mukaista mallin tunnistusnumeroa käytetään säännösten mukaiseen tunnistustarkoitukseen.

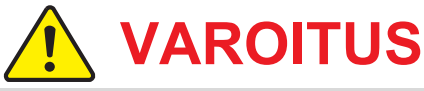

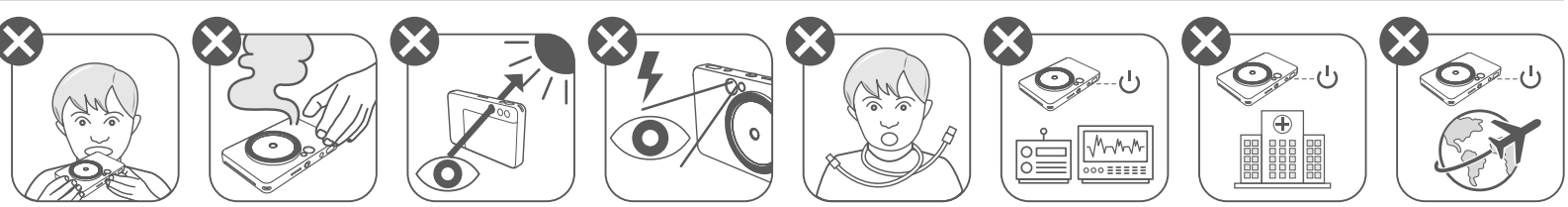

- Pidä poissa lasten ja vauvojen ulottuvilta. Tämän tuotteen virheellinen käyttö voi aiheuttaa tukehtumisen tai tapaturman.
- Lopeta laitteen käyttäminen heti, jos siitä tulee savua tai outoa hajua tai se toimii epänormaalisti.
- Älä katso etsimen tai linssin läpi kohti aurinkoa tai kirkkaita valoja. Siitä voi aiheutua näönmenetys tai muita näköongelmia.
- Älä laukaise salamaa silmien lähellä. Se saattaa sattua silmiin.
- Lapsen kaulan ympärille kietoutunut hihna voi aiheuttaa tukehtumisen. Jos tuotteessa on virtajohto, sen kiertyminen vahingossa lapsen kaulan ympärille saattaa aiheuttaa tukehtumisen.
- Katkaise laitteesta virta paikoissa, joissa kameran käyttö on kielletty. Kameran tuottamat sähkömagneettiset aallot voivat häiritä elektronisten laitteiden ja muiden laitteiden toimintaa. Noudata huolellisuutta käyttäessäsi tuotetta paikoissa, joissa elektronisten laitteiden käyttöä on rajoitettu. Tällaisia paikkoja ovat esimerkiksi lentokoneet ja sairaalat.

# **VAROITUS**

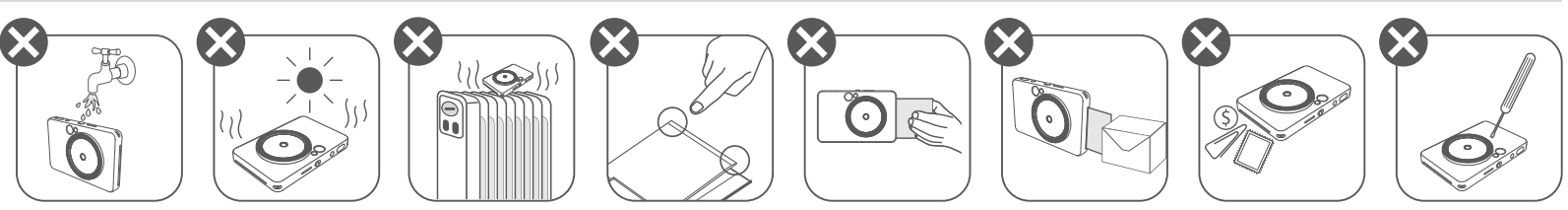

- Kun tulostinta käytetään ääriolosuhteissa, se ei ehkä toimi. Anna laitteen lämpötilan sopeutua suositeltuun käyttölämpötilaan 15–32 °C ennen kuin yrität tulostaa uudelleen.
- Kun lataat, tee se suositellussa 15–32 °C lämpötilassa.
- Puhdista laite pehmeällä, kuivalla liinalla. Älä puhdista kostealla liinalla tai tulenaroilla nesteillä, kuten maalinohentimella.
- Pidä yläkansi suljettuna niin, etteivät pöly ja muut hiukkaset pääse laitteen sisään. • Jos laite ei toimi oikein, ota yhteyttä jälleenmyyjään, jolta ostit tuotteen, tai Canonin tukipalveluun osoitteessa https://www.canon.fi/support. • Älä koskaan altista akkua korkeille lämpötiloille tai suoralle kuumuudelle tai hävitä sitä polttamalla. • Sähkömagneettiset häiriöt tai staattisen sähkön purkautuminen voivat aiheuttaa laitteeseen virhetoiminnon tai tallennettujen tietojen katoamisen tai muuttumisen. Jos näin tapahtuu, paina laitteen pohjassa olevaa Nollauspainiketta puikolla tai vastaavalla esineellä.

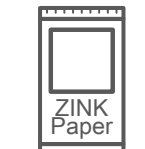

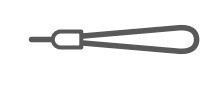

# **YLEISKATSAUS**

## **TOIMITETUT TARVIKKEET**

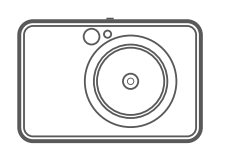

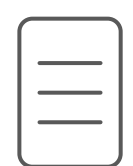

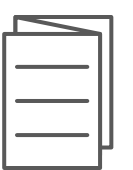

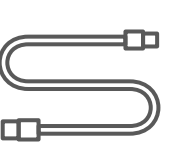

# **TUOTTEEN OMINAISUUDET**

turvatietoarkki

- 6 Salama
- 7 Tilan LED-valo
- Liukukytkin (pois/automaattnen/ täyttövalo)
- Virtapainike

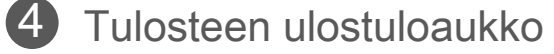

Hihnan reikä 

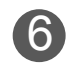

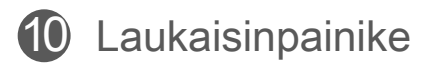

Pikakameratulostin Pikaopas Säännös- ja USB-kaapeli CANON ZINK™ Rannehihna -valokuvapaperi (10 arkkia)

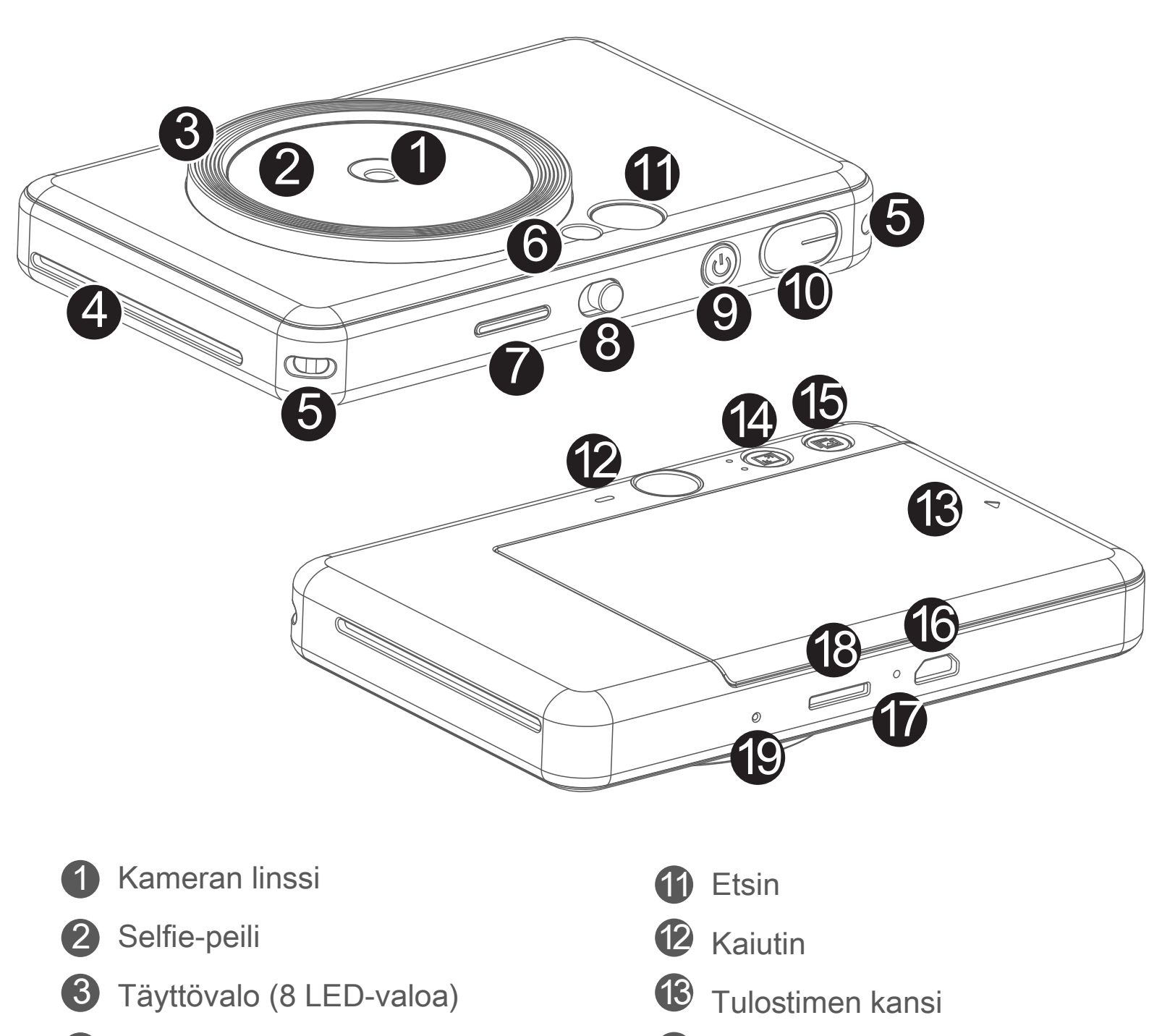

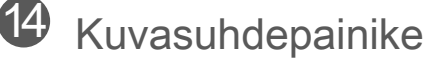

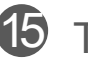

Tulostuksen toistopainike

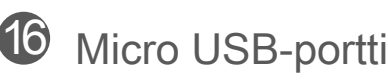

 $\bar{\bm{\mathcal{U}}}$  Latauksen tilan LED-valo

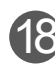

18 MicroSD-korttipaikka (enintään 256 Gt)

Nollauspainike

\* Nollaa laite painamalla tätä puikolla

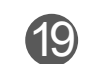

## **LATAUS**

Laitteessa on sisäänrakennettu akku. Lataa laitteen akku täyteen mukana tulevan USB‑kaapelin avulla ennen käyttöä.

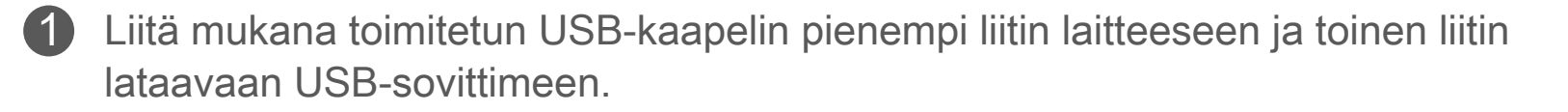

2 Latauksen LED-valo muuttuu punaiseksi ja osoittaa latauksen.

- Käyttöaika voi vaihdella akun tilan, käyttötilan ja käyttöympäristön mukaan.

# **HUOMAUTUS**

#### **USB-kaapeli**

#### **KÄSITTELE USB-KAAPELIA VAROVASTI, KUN LATAAT**

Kun lataus on valmis, latauksen LED-valo muuttuu vihreäksi. 3

- Älä aseta mitään painavia esineitä kaapelin päälle.
- Älä aseta USB-kaapelia lähelle lämmönlähdettä.
- Älä naarmuta, vahingoita, väännä tai kisko kaapelia.
- Älä liitä tai irrota kaapelia märin käsin.
- Vältä liian korkeaa/alhaista lämpötilaa tai kosteita olosuhteita.
- Irrota USB-kaapeli virtalähteestä latauksen jälkeen.
- Käytä lataukseen mukana toimitettua USB-kaapelia.

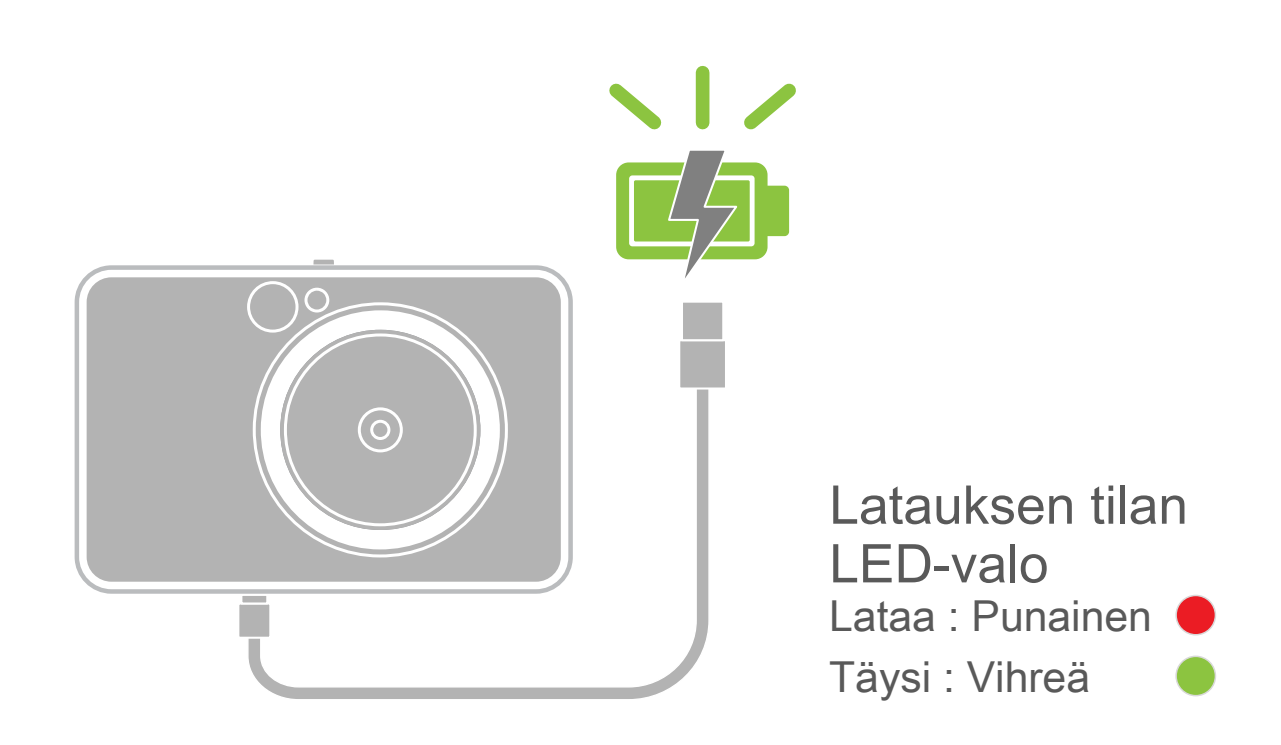

# **YLEISKATSAUS ASETUS**

### **LISÄÄ PAPERIA**

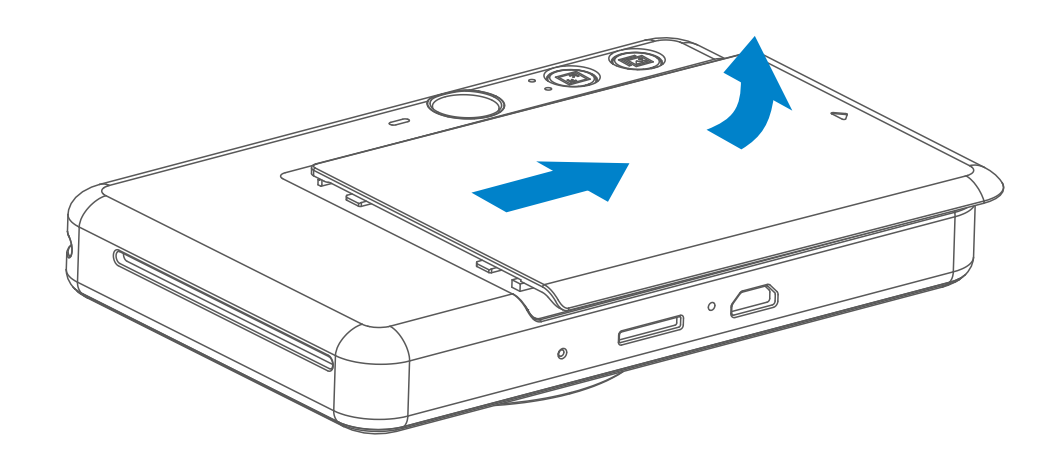

Pinoa valokuvapaperit sinisen SMART SHEET™ -arkin päälle ja varmista, että sininen viivakoodi ja valokuvapaperin logot osoittavat alaspäin.

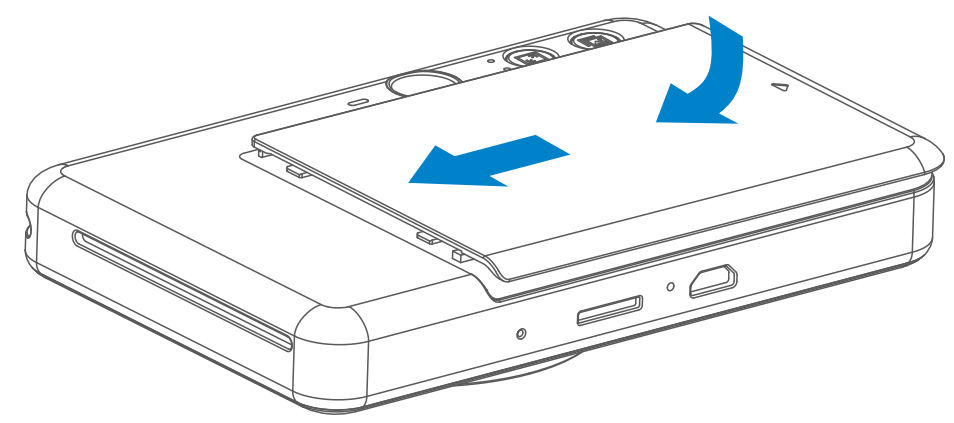

- 4 Aseta yläkansi takaisin paikalleen laitteeseen. Sen pitäisi napsahtaa paikalleen, kun se on suljettu kunnolla.
	- Sininen SMART SHEET™ -arkki lähetetään laitteen läpi automaattisesti ennen ensimmäistä tulostusta.

Poista kansi liu'uttamalla sitä eteenpäin nuolen osoittamaan suuntaan. 1

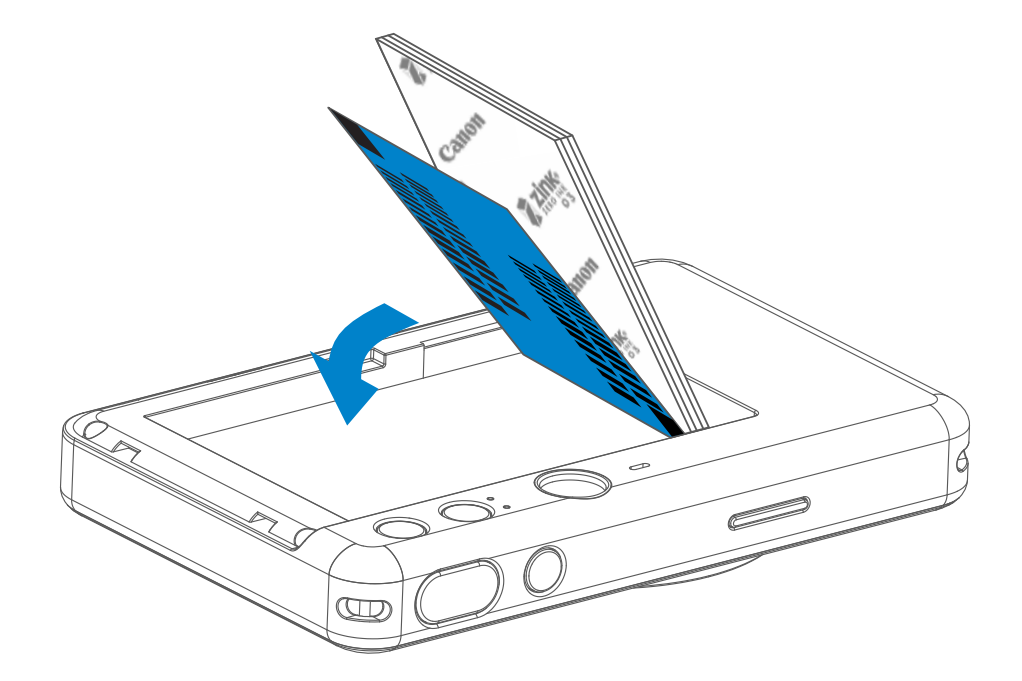

2 Avaa yksi valokuvapaperipussi (10 arkkia + sininen SMART SHEET™ -arkki).

Aseta kaikki 10 valokuvapaperiarkkia ja yksi SMART SHEET™ -arkki valokuvapaperin lokeroon. 3

### **ULKOINEN MUISTI**

 Otettujen kuvien tallentamiseen tarvitaan ulkoinen MicroSD-kortti (enintään  $\triangle$  256 Gt). Vain FAT16-, FAT32- ja exFAT-muotoja tuetaan.

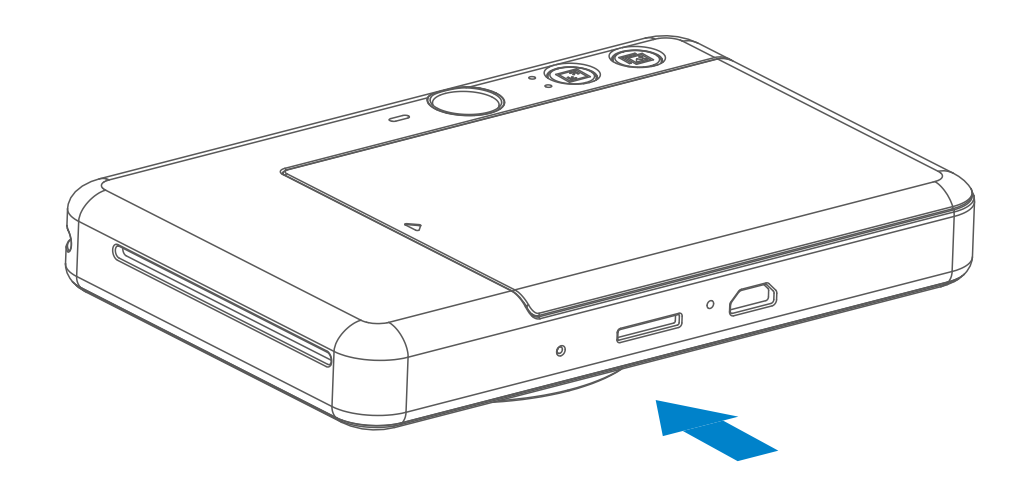

### **MUISTIKORTIN VALMISTELEMINEN**

Käytä seuraavia muistikortteja (myydään erikseen)

- MicroSD-muistikortit \*1
- MicroSDHC-muistikortit \*1\*2
- MicroSDXC-muistikortit \*1\*2
- \*1 SD-standardien mukaiset kortit. Kaikkien muistikorttien toimintaa kameran kanssa ei kuitenkaan ole voitu varmistaa.
- \*2 Myös UHS-1-muistikortteja tuetaan.

### **MicroSD-KORTIN ASENTAMINEN JA POISTAMINEN**

- Aseta MicroSD-kortti laitteen pohjassa olevaan paikkaan. Tunnet pienen napsahduksen, kun kortti on kunnolla paikallaan.
- Vapauta kortti työntämällä sen yläosasta. Poista kortti laitteesta vetämällä sitä varovasti.
- Jos MicroSD-kortin lukemisen/kirjoittamisen aikana tapahtuu virhe, VIRHE-ääni kuuluu kerran. Poista MicroSD-kortti ja käynnistä laite uudelleen.
- Yhdistä laite tietokoneeseen USB-kaapelilla. Kaksoisnapsauta ulkoisen aseman kuvaa, kun se näkyy tietokoneen näytössä, ja tallenna kuvat.

# **HUOMAUTUS**

# **LAITTEEN YLLÄPITO**

- Käytä ja säilytä laitetta suositelluissa ympäristöoloissa 15–32 °C ja 40–55 % suhteellinen kosteus.
	-
- Pidä laitteen laiteohjelmisto ajan tasalla. Voit tarkistaa, tarvitseeko laiteohjelmisto päivittää. Avaa Canon Mini Print -sovellus, mene kohtaan Päävalikko > Asetukset > Tulostimet, valitse laite ja mene kohtaan Tuotetiedot, napauta kohtaa "Laiteohjelmiston päivitys".
	- − Varmista ennen tarkistusta, että mobiililaitteessa on Internet-yhteys käytössä. Jos laiteohjelmisto vaatii päivitystä, tulostimen latauksen on oltava suurempi kuin 50 %.
- Varmista, että käytät uusinta Canon Mini Print -sovelluksen versiota. Jos sovellukset eivät päivity automaattisesti, mene sovelluskauppaan ja tarkista, onko päivitys tarpeen.

# **HUOMAUTUS**

# **VALOKUVAPAPERIN KÄYTTÄMINEN**

- Lisää vain 10 ZINK™-valokuvapaperiarkkia ja 1 SMART SHEET™ -arkki. Älä lisää enempää, sillä siitä voi aiheutua paperitukos tai tulostusvirheitä.
- Parhaat tulokset saat käyttämällä Canon Zoemini S -laitteisiin tarkoitettua ZINK™‑valokuvapaperia.
	- − Voit ostaa lisää valokuvapaperia Canon Mini Print -sovelluksen kautta napauttamalla päävalikon kohtaa "Osta paperia".
- Jos tapahtuu paperitukos, katkaise tulostimesta virta (OFF) ja kytke se takaisin (ON), niin paperitukos poistetaan automaattisesti. Älä yritä vetää paperia ulos.
- Kun laite tulostaa, älä vedä tai nykäise valokuvapaperia.
- Käsittele valokuvapaperia varovasti, ettei se vahingoitu tai taitu.
- Pidä valokuvapaperi puhtaana, kun lisäät sitä. Jos valokuvapaperi on likainen tai vahingoittunut, se voi aiheuttaa paperitukoksen tai tulostusvirheen.
- Älä avaa uutta valokuvapaperipussia ennen kuin olet valmis lisäämään paperit laitteeseen.
- Älä altista valokuvapaperia suoralle auringonvalolle tai kosteudelle.
- Älä jätä valokuvapaperia paikkaan, jossa lämpötila tai kosteus on pussissa ilmoitettujen suositeltujen olosuhteiden ulkopuolella. Se voi heikentää tulostetun kuvan laatua.

## **SMART SHEET™ -ARKKI**

- Jokaisessa valokuvapaperipussissa on 10 arkkia valokuvapaperia ja 1 sininen SMART SHEET™ -arkki.
- Käytä samassa pussissa olevaa SMART SHEET™ -arkkia ja valokuvapapereita, niin saat parhaan tulostuslaadun. Jokainen SMART SHEET™ -arkki on erityisesti säädetty samassa pussissa olevaa paperia varten.
- SMART SHEET™ -arkki lähetetään laitteen läpi automaattisesti ennen ensimmäistä tulostustyötä. Se puhdistaa tulostimen ja optimoi tulostuslaadun samassa pussissa olevaa paperia (10 arkkia) varten.
- Säilytä SMART SHEET™ -arkki ja hävitä se vasta, kun olet tulostanut kaikki 10 samassa pussissa ollutta valokuvapaperia. Jos tulostuslaatu ei ole odotetun mukainen, voit käyttää SMART SHEET™ -arkin uudelleen, jos paperi on yhä samassa pussissa ollutta paperia. Aseta vain SMART SHEET™ -arkki jäljellä

olevien valokuvapaperien alle niin, että sen viivakoodipuoli on alaspäin.

• Toisesta pussista peräisin olevan SMART SHEET™ -arkin käyttäminen voi heikentää tulostuslaatua.

# **KÄYTTÖ**

# **VIRTA PÄÄLLE/POIS**

### **ETSIN**

### **VALOKUVAN OTTAMINEN**

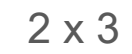

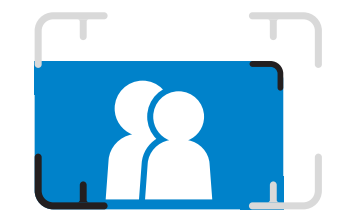

Sommittele kuva etsimessä olevan kehysmerkin avulla.

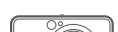

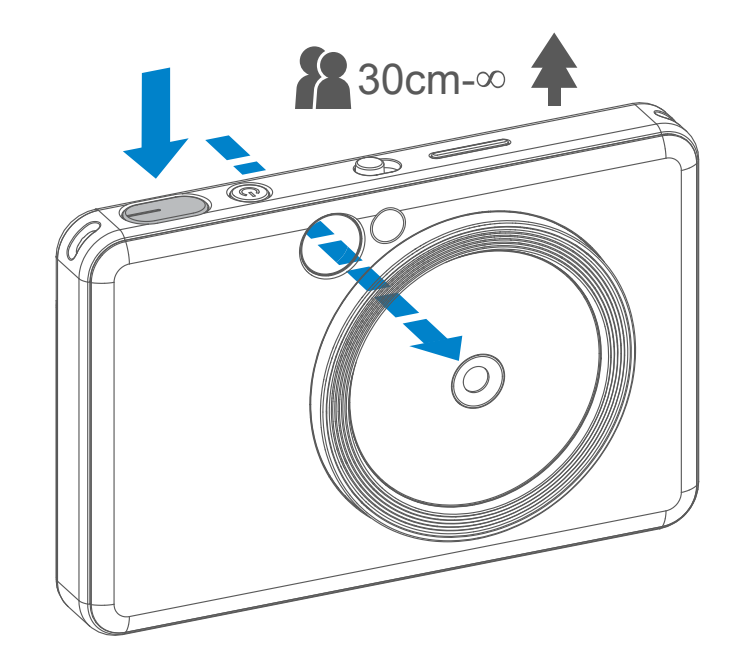

- 1 Pitele laitetta ja sommittele kuva haluamallasi tavalla.
- 2 Ota kuva painamalla laukaisinpainiketta  $\ominus$ .
	- Lukitse tarkennus painamalla puoliväliin
	- Ota kuva painamalla pohjaan
- **1** Paina virtapainiketta  $\bigcup$  ja pidä sitä painettuna, kunnes LED-merkkivalo syttyy.
- 2 Kun LED-merkkivalo palaa tasaisesti valkoisena, laite on valmis käytettäväksi.
- 3 Katkaise laitteesta virta painamalla virtapainiketta  $\bigcup$  ja pitämällä sitä painettuna.

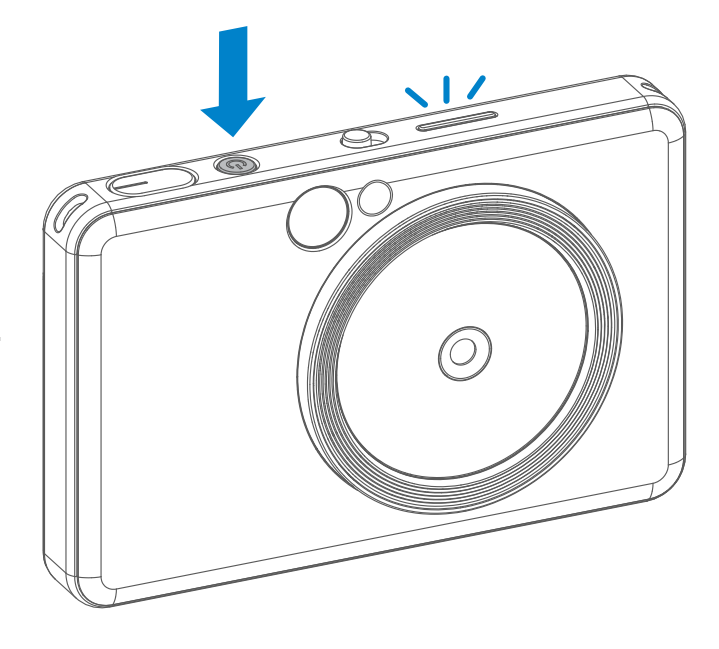

#### **Automaattinen virrankatkaisu**

- Kun laite on käyttämättä noin 3 minuuttia (oletus), siitä katkeaa virta automaattisesti. Laitteen käyttöä voi jatkaa painamalla virtapainiketta uudelleen.
- Ajan voi muuttaa (3 minuuttia / 5 minuuttia / 10 minuuttia) sovelluksessa.

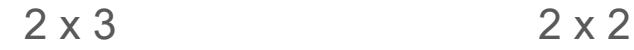

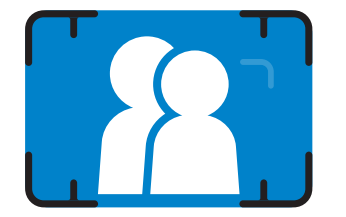

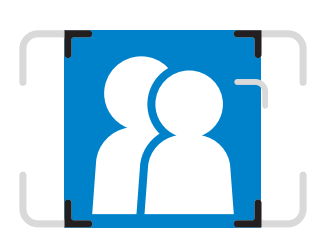

**Ulkokehyksen merkki otettaessa lähikuva etäisyydeltä 1 m– ∞**

**2 x 2 -kehyksen merkki otettaessa lähikuva etäisyydeltä 1 m– ∞**

**Sisäkehyksen merkki otettaessa lähikuva etäisyydeltä 30 cm**

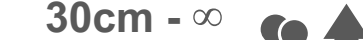

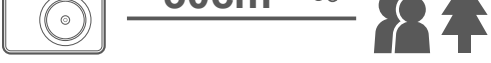

### **SELFIE-PEILI**

# **SALAMA JA TÄYTTÖVALO**

Sommittele kuva selfie-peilin kehysmerkin avulla.

Kun laitteessa on virta ja salaman  $\rightarrow$  asetuksena on AUTOMAATTINEN, kamera käyttää automaattisesti salamaa, jos se on tarpeen kyseisissä kuvausolosuhteissa.

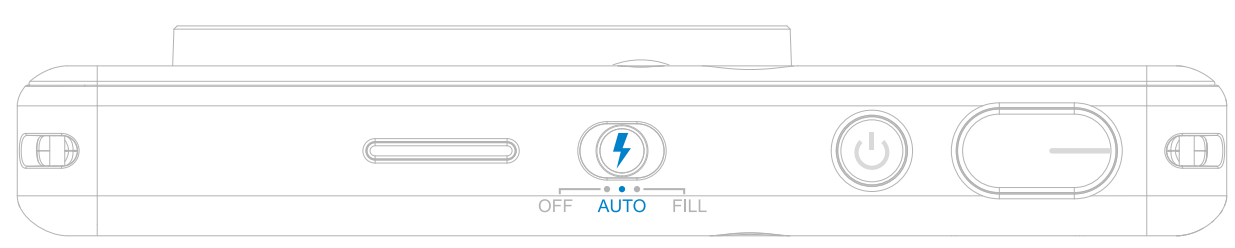

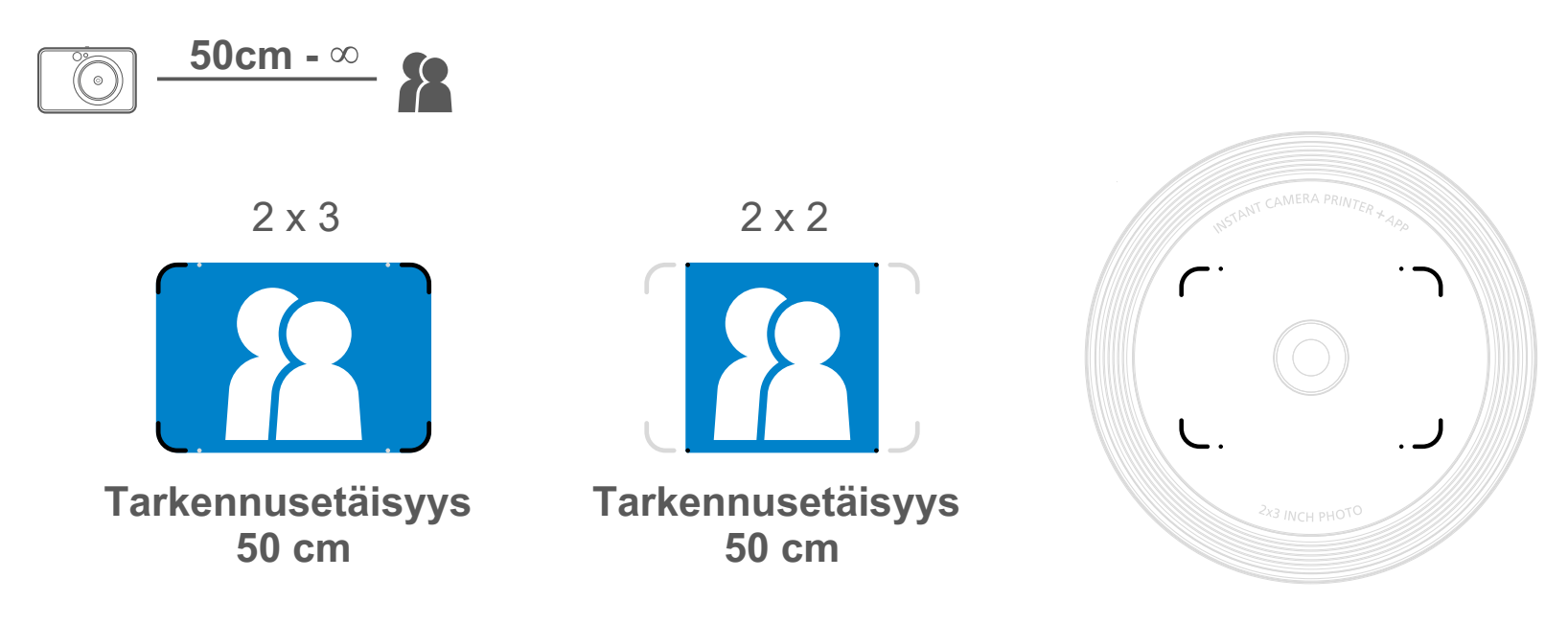

#### **SALAMA**

Laitteessa on 8 kiinteää LED-täyttövaloa linssin ympärillä. Ne tuottavat pehmeän valon kuvauksen tueksi.

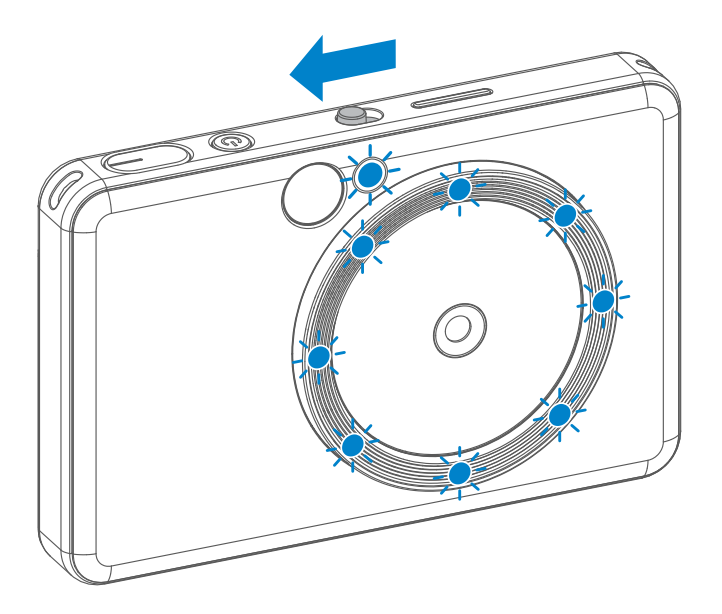

Jos olet ottamassa selfietä täyttövalotilassa, linssin ympärillä renkaan muodossa olevat 8 LED-täyttövaloa valaisevat kasvosi tasaisesti. Näin saat kauniin selfien, jossa varjot on minimoitu ja kirkkaus on tasaisesti sama koko kuvassa.

\* Täyttövalon tehollinen alue: 30 cm–60 cm

# **TÄYTTÖVALO**

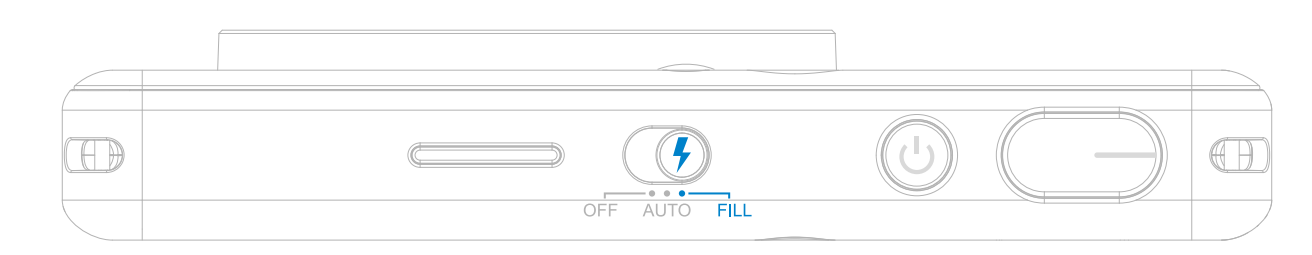

### **TULOSTAMINEN**

- Kuva tulostetaan heti sen kuvaamisen jälkeen.
- Laitteessa voi olla enintään 3 kuvaa kerralla tulostettavana.
- Laite voi myös tulostaa älypuhelimessa olevia kuvia sovelluksen kautta.

### **TULOSTUKSEN TOISTO**

Kun olet ottanut kuvan ja se on tulostettu, voit halutessasi toistaa kuvan tulostuksen tai tulostaa useita kappaleita samaa kuvaa jaettavaksi juhlissa painamalla tulostuksen toistopainiketta joka tulostaa viimeksi otetun kuvan uudelleen.

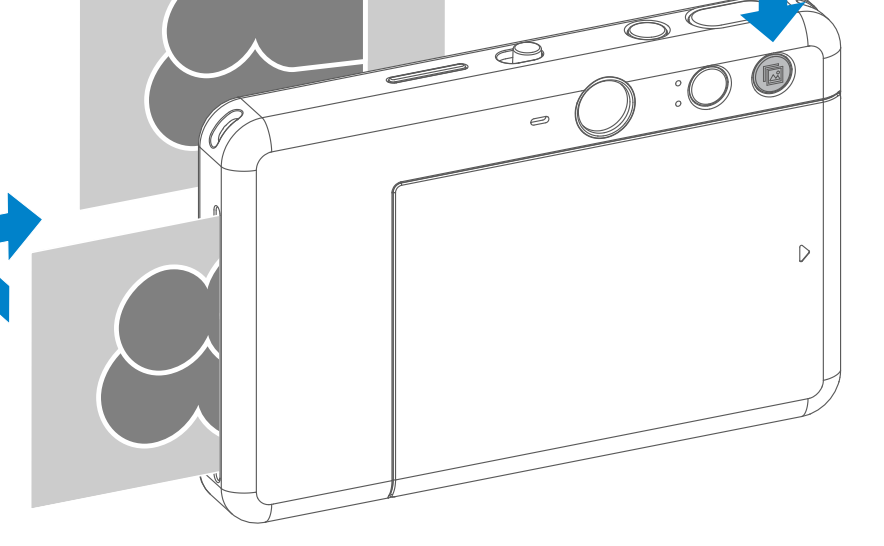

### **KUVASUHDE**

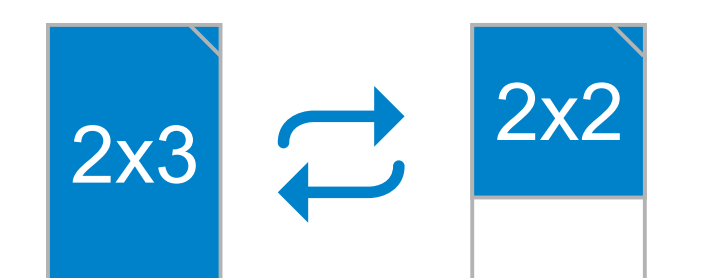

## **TULOSTAMINEN JA TULOSTUKSEN TOISTO**

Käyttäjä voi valita kahdesta kuvasuhteesta, 2x3 ja 2x2, kuvasuhdepainikkeen  $\boxed{2}$  avulla. Kuvasuhteen voi vaihtaa koska tahansa ennen kuvan ottamista.

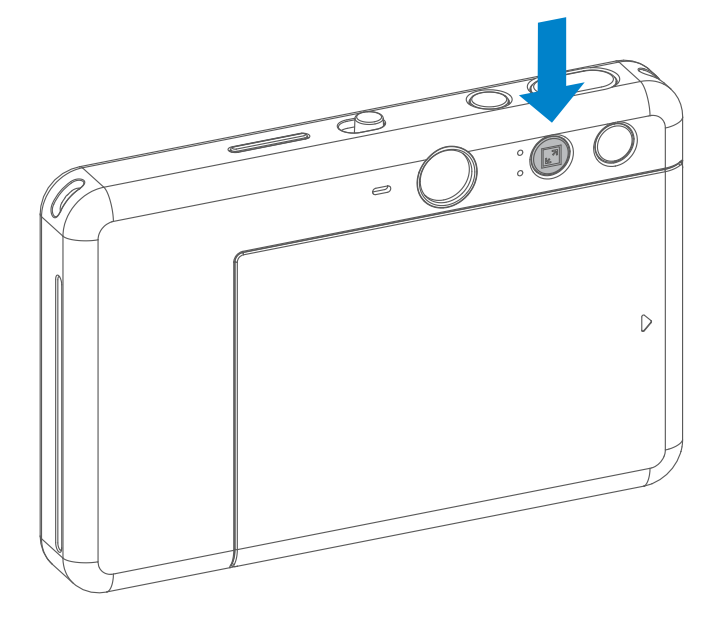

Kun kuvasuhde on 2x2, valokuvapaperin tyhjä alue on erilainen. Se määräytyy sen mukaan, miten laitetta pidellään.

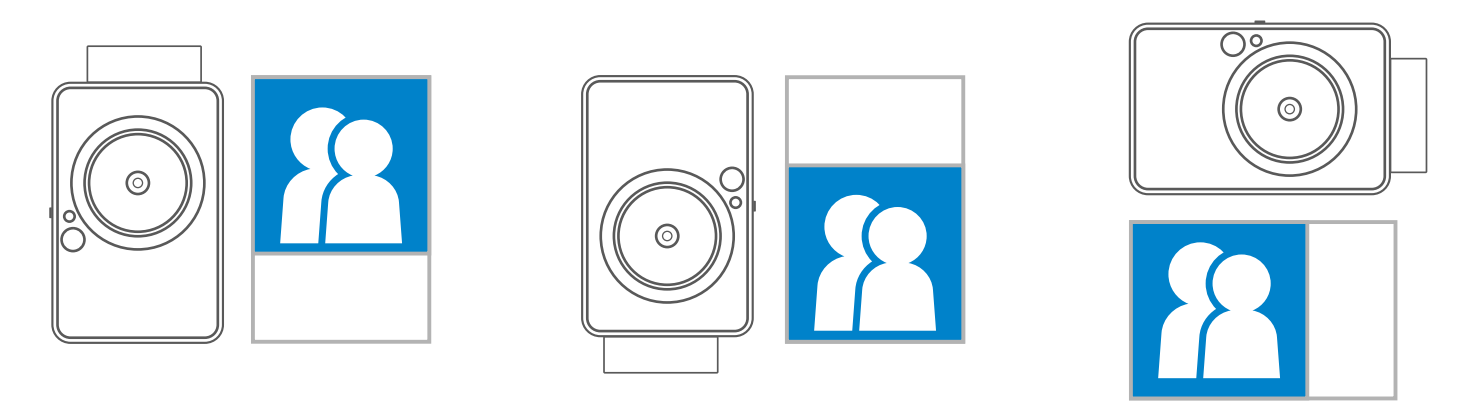

# **ETÄKUVAUS**

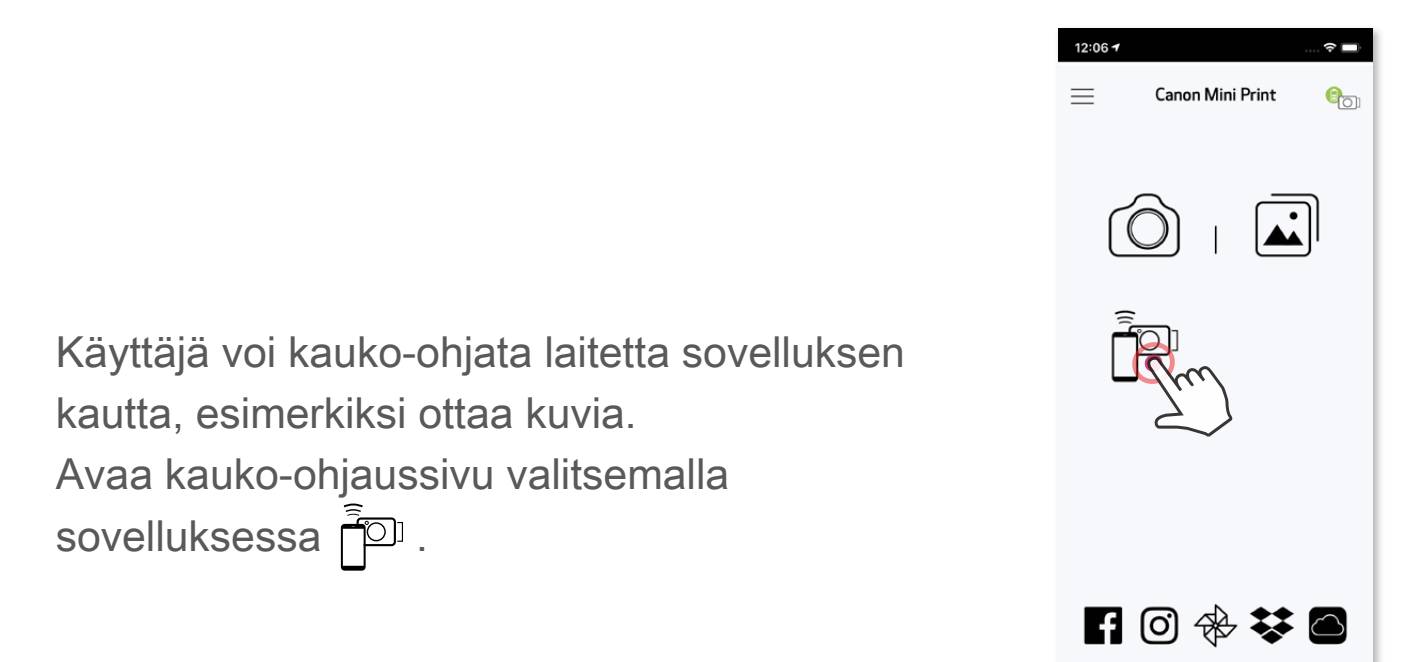

#### **AJASTIN**

Paina  $\circ$ , kun haluat ottaa kuvan heti. Paina  $\circlearrowright$  ja valitse 3 sekunnin / 5 sekunnin / 10 sekunnin ajastin (oletus: POIS) ja paina , niin laskenta alkaa.

• Selfie-peilin ympärillä oleva Timer LED -valo ilmoittaa, jos ajastin on käytössä

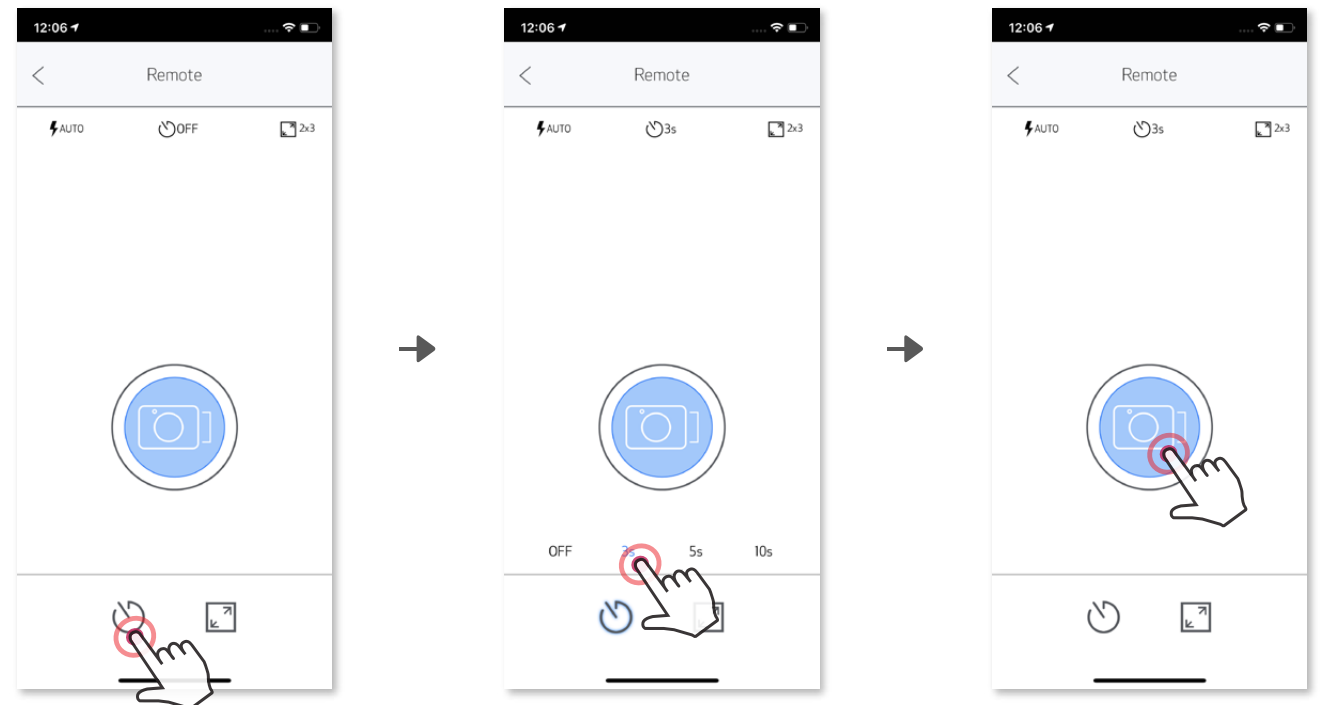

### **KUVASUHDE**

Valitse kahdesta kuvasuhteesta (2x3 tai 2x2) painamalla  $\sqrt{2}$ .

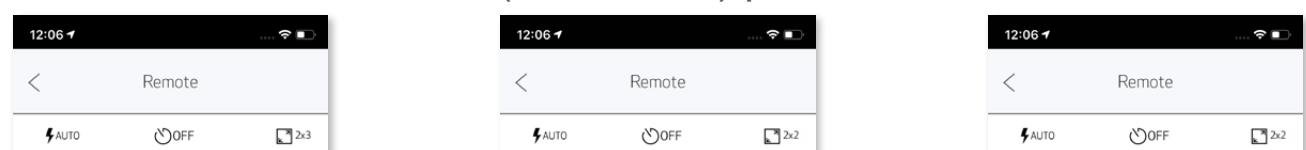

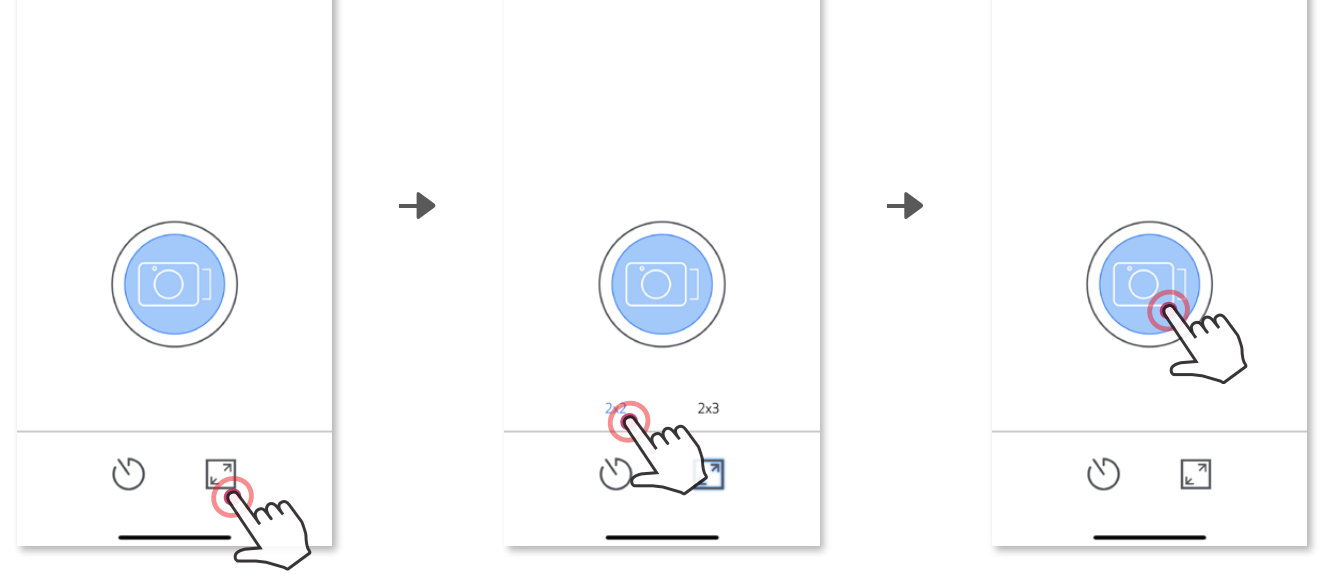

# **KAMERAN ÄÄNI**

Kun kamera on yhdistetty mobiililaitteeseen, käyttäjä voi mukauttaa toimintojen "Kytke virta", "Virta pois" ja "Suljin" äänitehosteita. Käyttäjä voi tallentaa 3 äänitiedostoa (enintään 4 sekuntia) kullekin kameran äänelle sovelluksen avulla.

Napauta päävalikossa  $\equiv$ , mene kohtaan Asetukset > Tulostimet, valitse laite ja napauta kohtaa "Kameran ääni".

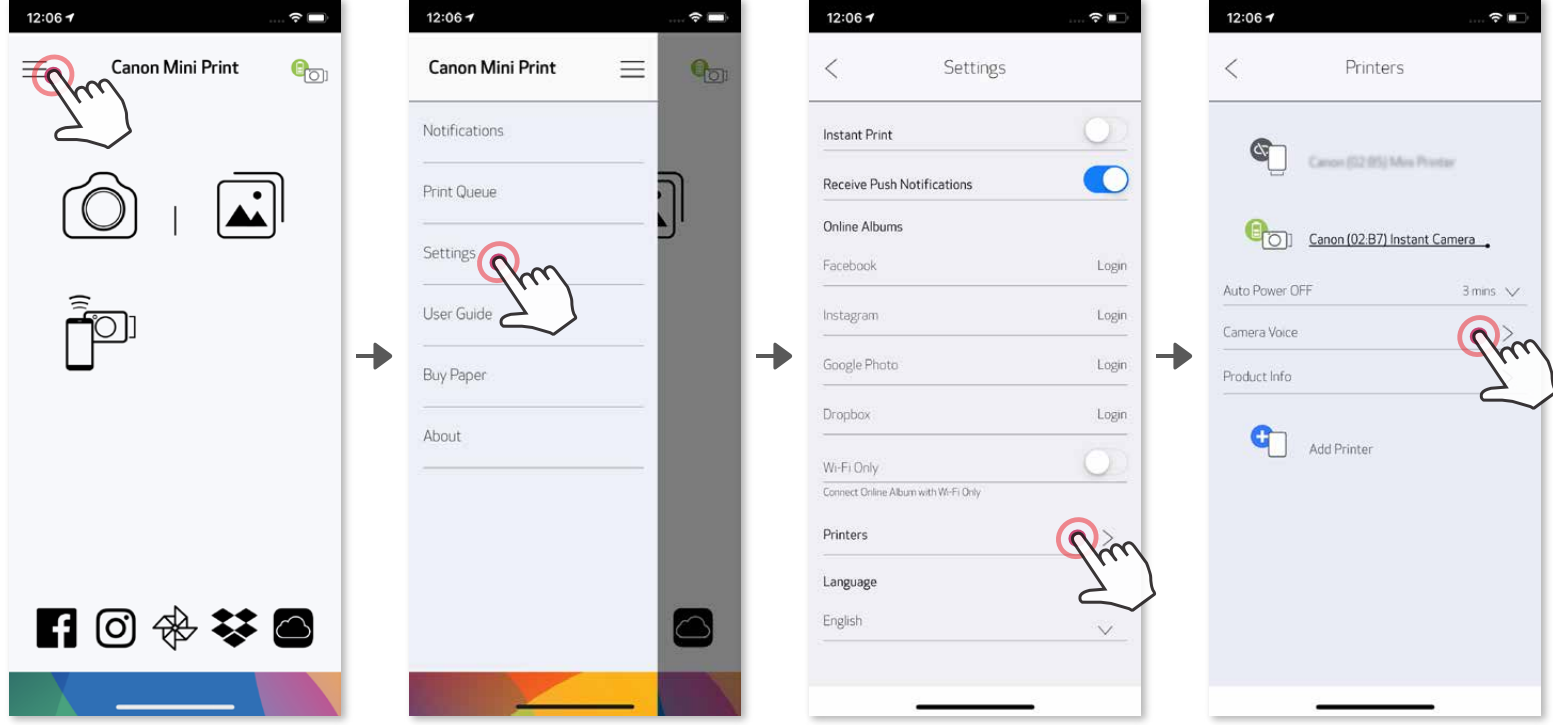

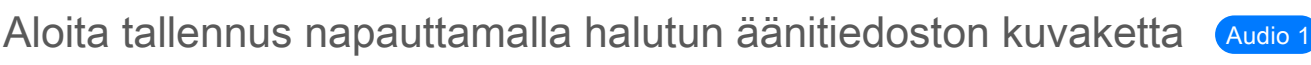

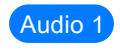

ja sitten  $\bullet$ .

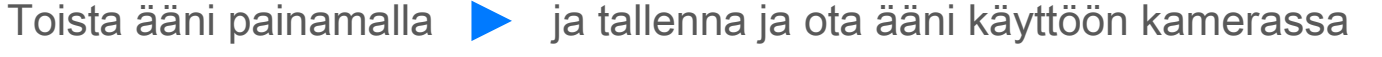

painamalla  $\checkmark$ . 12:06 +  $\cdots \mathbin{\widehat{\bullet}} \blacksquare$  $\hspace{0.1cm}\mathopen{\begin{array}{c} \mathopen{\begin{array}{c} \mathopen{\hskip 1pt}\mathopen{\label{array}{c} \mathopen{\hskip 1pt}\mathopen{\end{array}}}}$ Camera Voice Power ON Audio 3 X Power OFF (Default)  $(Audio<sub>3</sub>)$ Audio<sub>2</sub> Х Shutter  $($ Audio $1)$ (Audio 3)

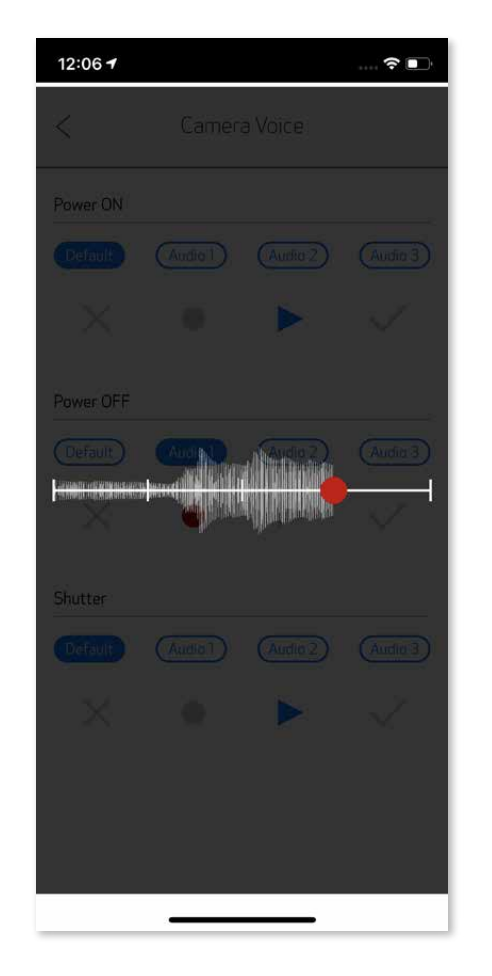

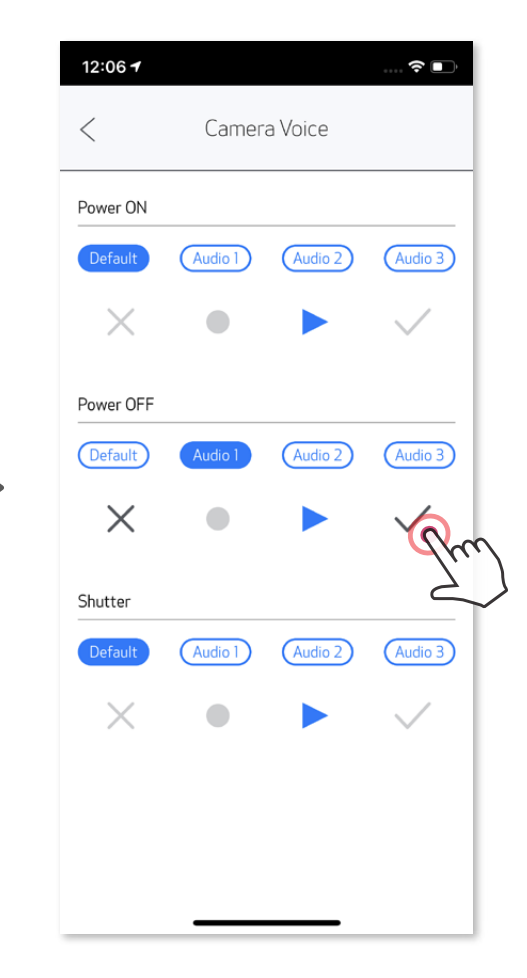

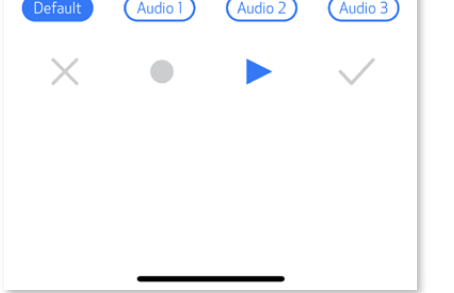

### **LED-MERKKIVALO**

#### **Liian korkea lämpötila**

#### **Liian alhainen lämpötila**

**Tulostuspää jäähtyy**

Punainen (kunnes lämpötilaa palaa normaaliksi)

Syaani (kunnes lämpötilaa palaa normaaliksi)

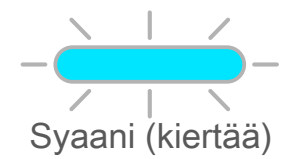

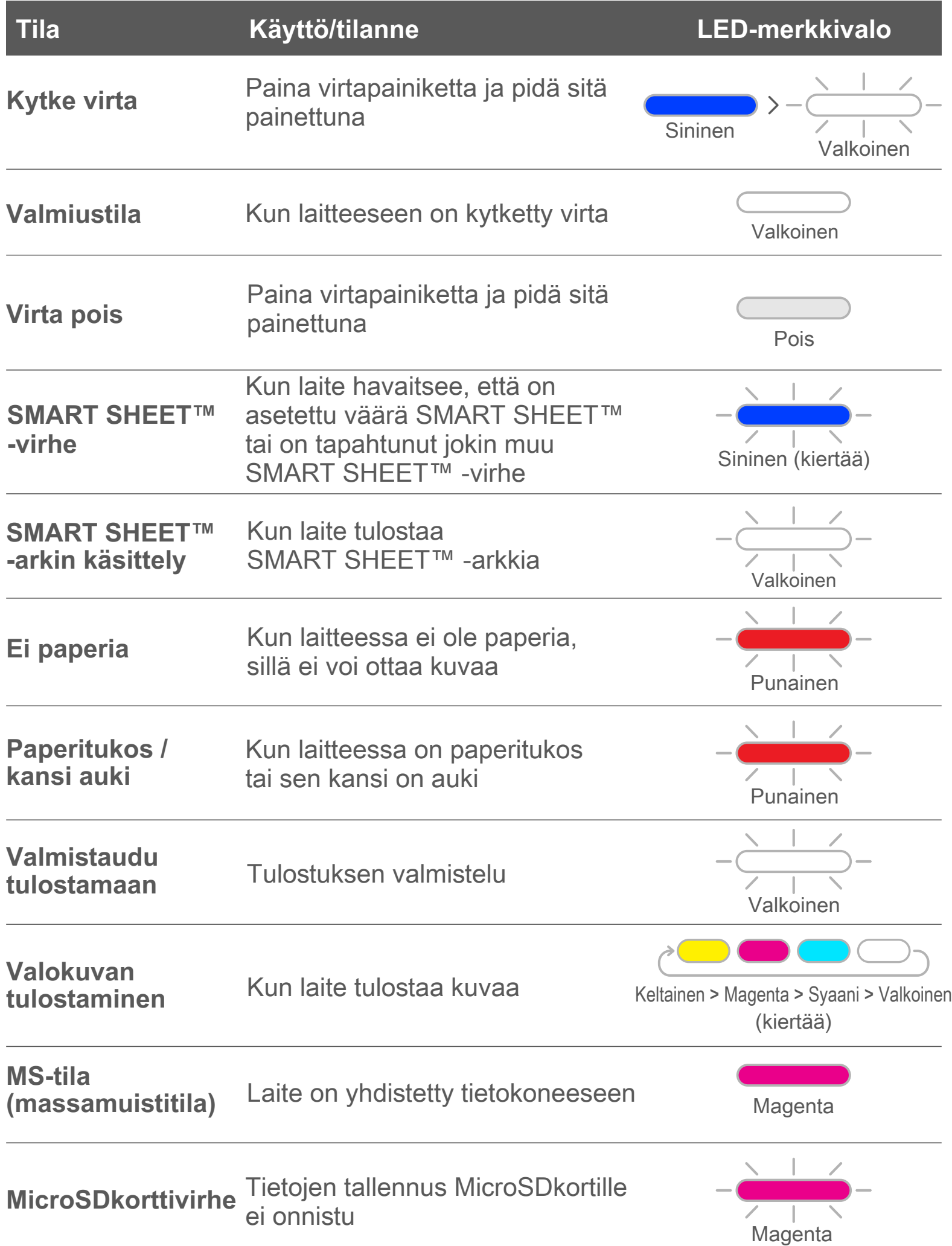

#### Kun laite on liian kuuma

Kun laite on liian kylmä

Tulostuspään lämpötilan tarkistus ja sen antaminen jäähtyä ennen tulostusta

# **VIANMÄÄRITYS**

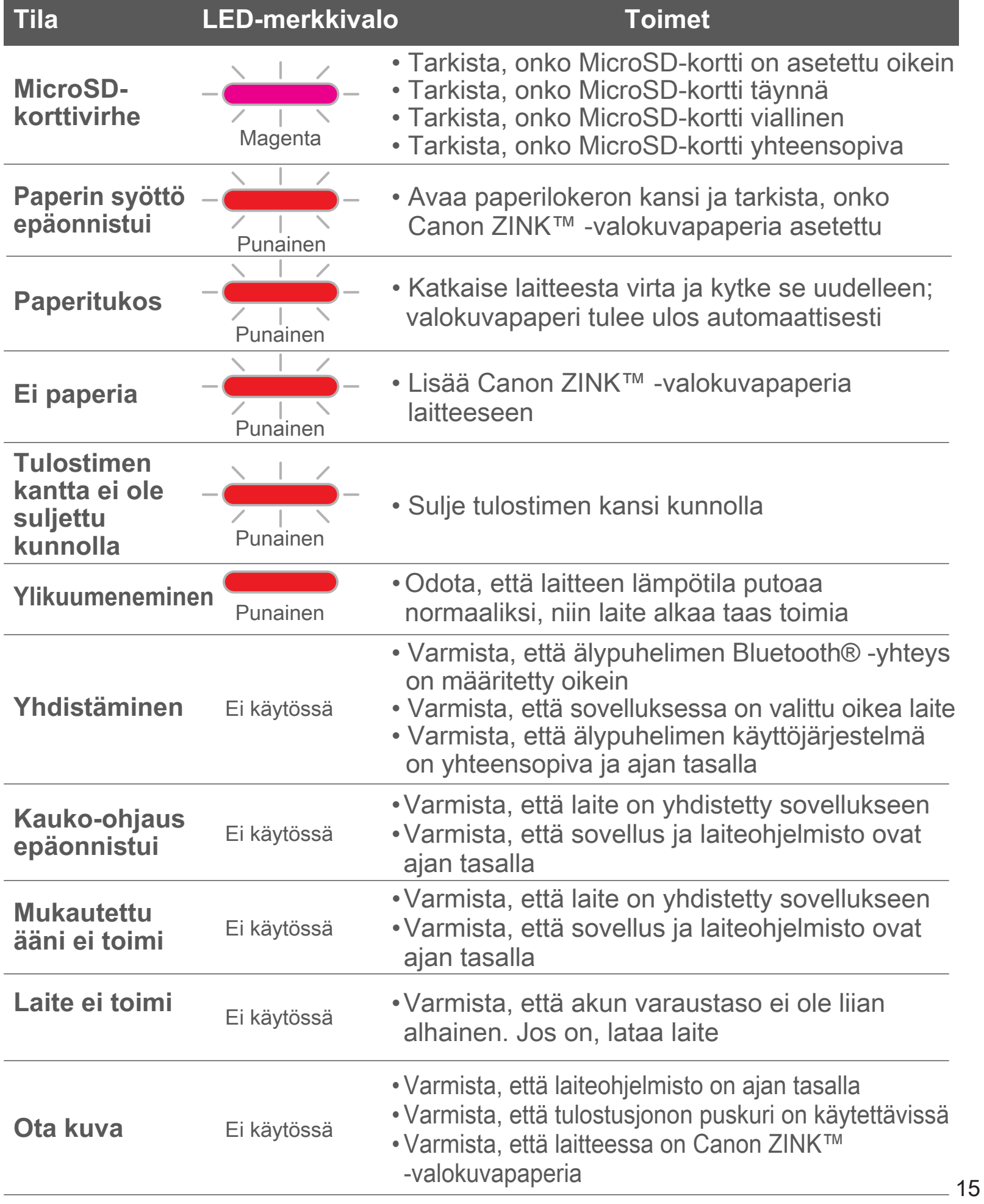

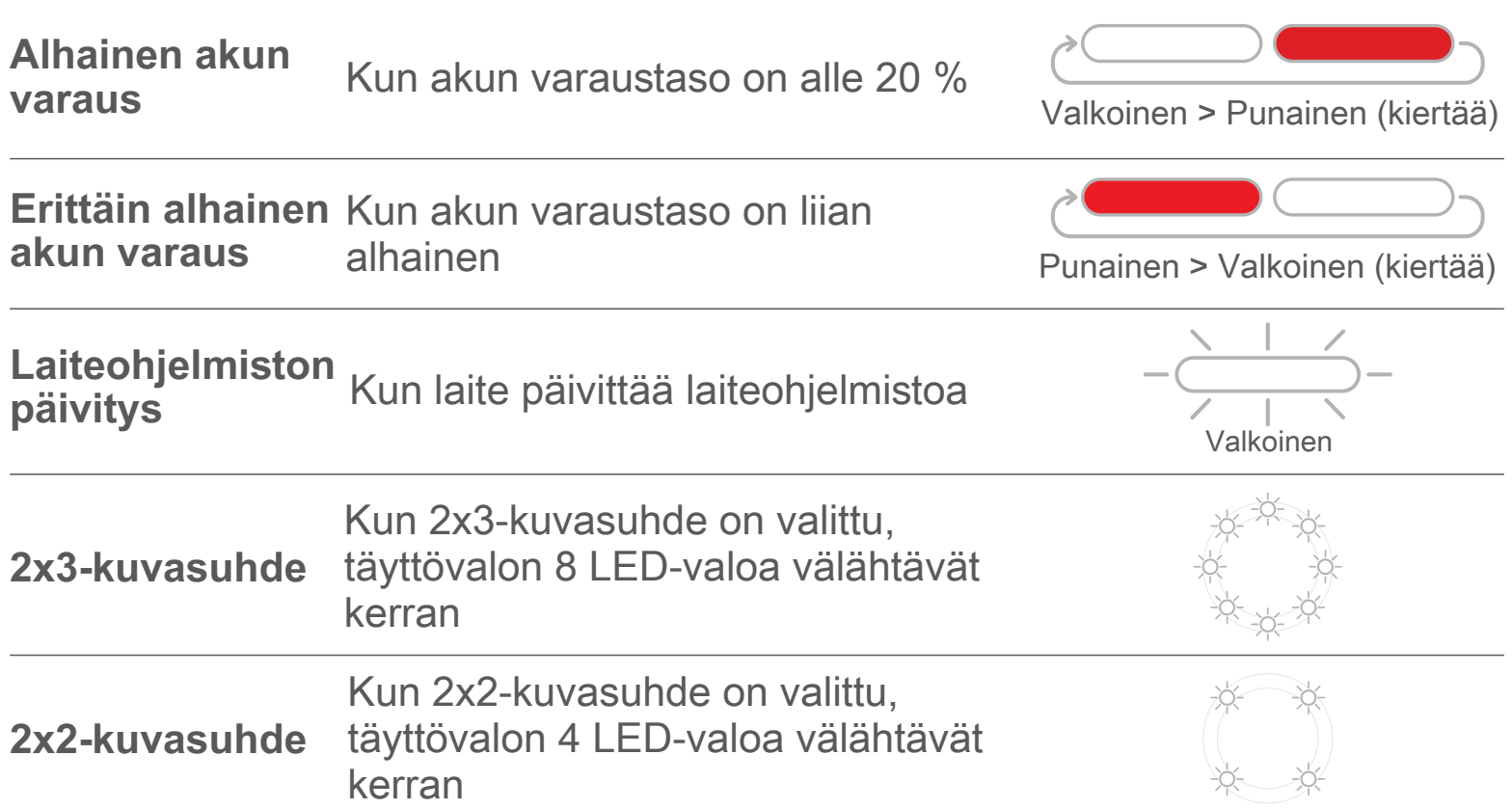

# **TEKNISET TIEDOT**

**Voidaan muuttaa ilman erillistä ilmoitusta.**

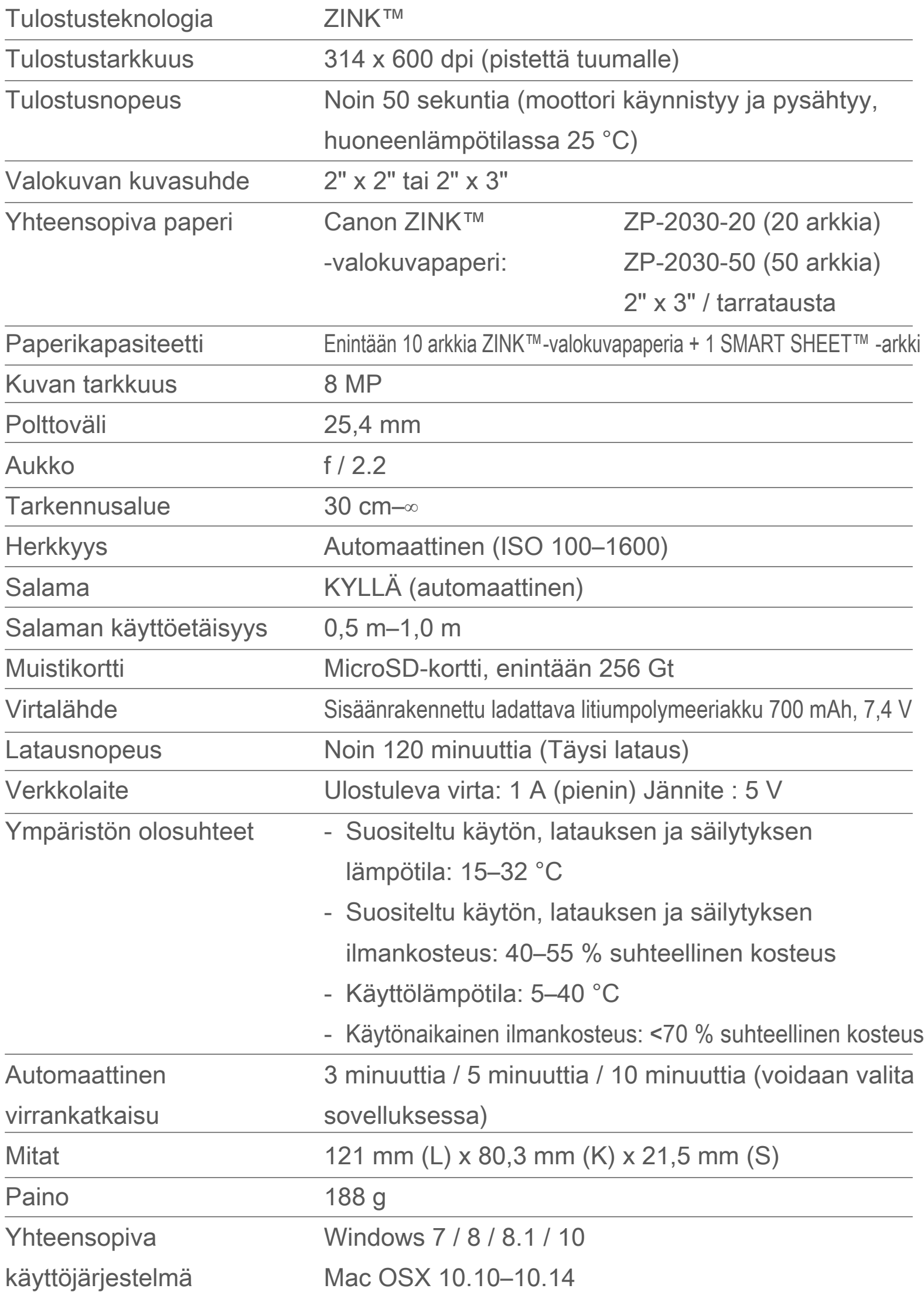

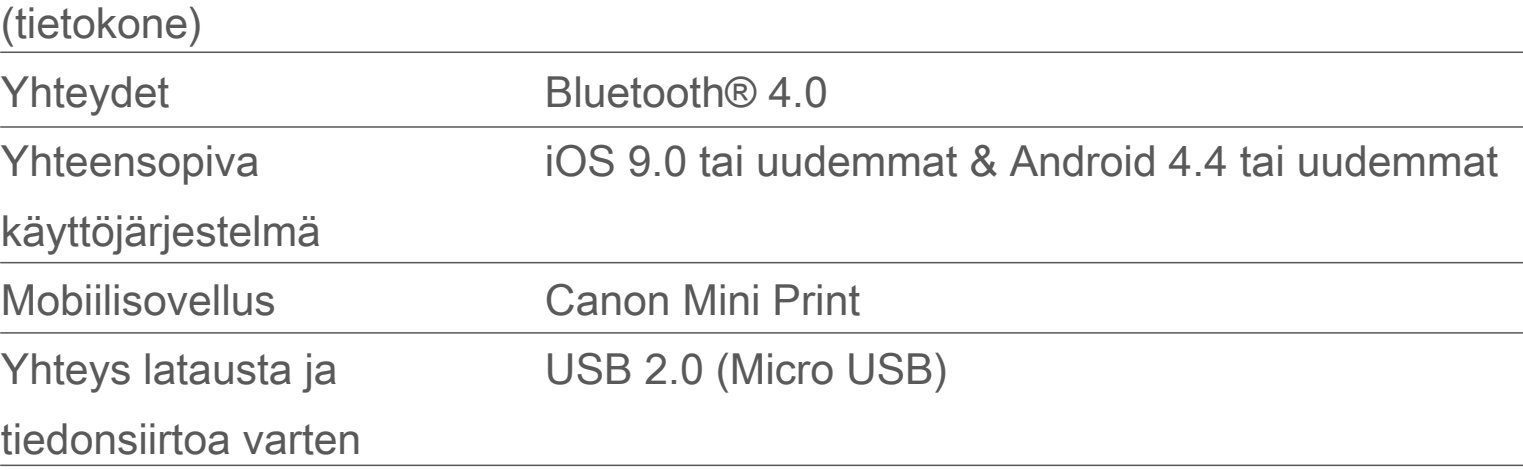

# **SOVELLUKSEN ASENTAMINEN**

# **VAIHTOEHTO ①**

#### ETSI APP STORE -SOVELLUSKAUPASTA NIMELLÄ "Canon Mini Print"

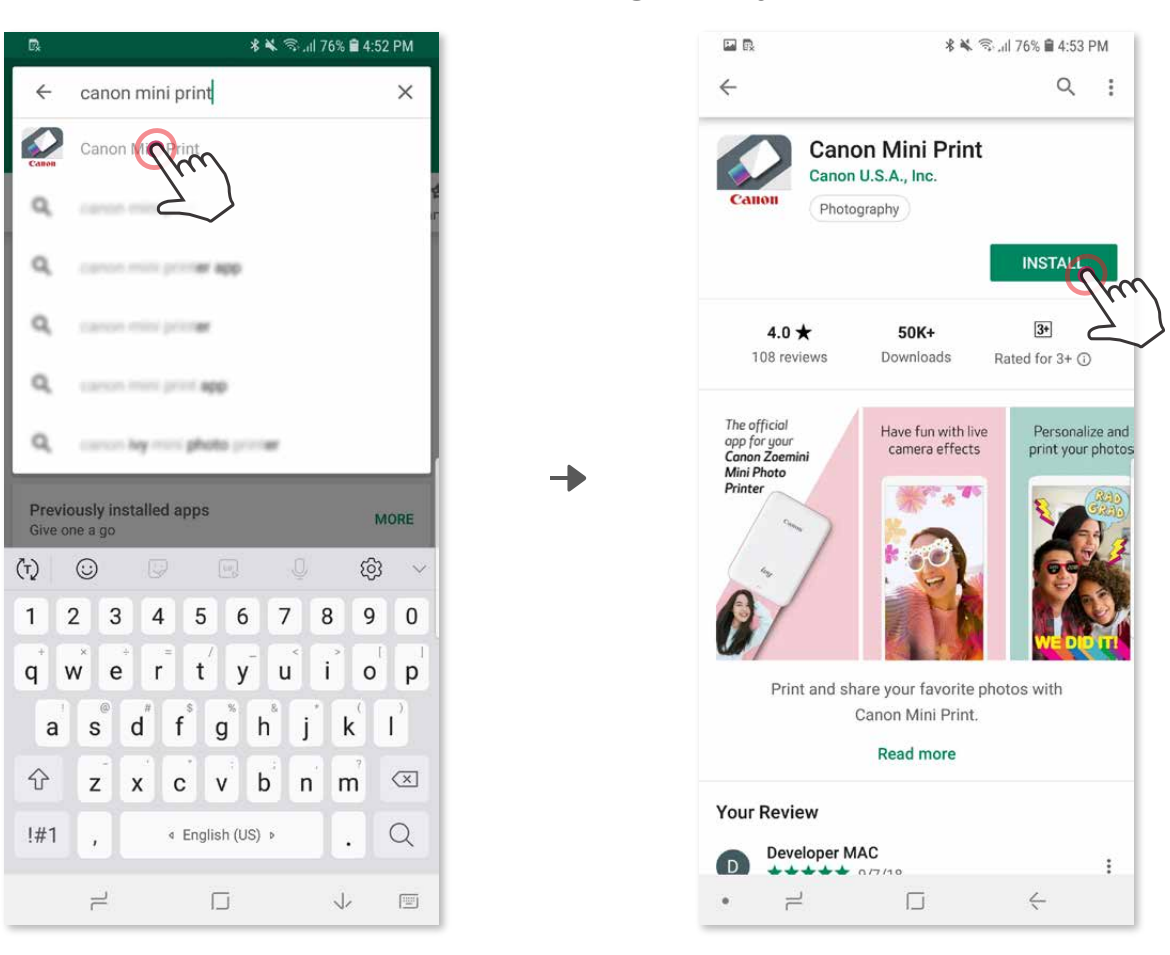

Android™ - Google Play™

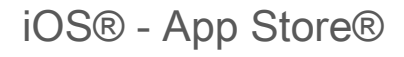

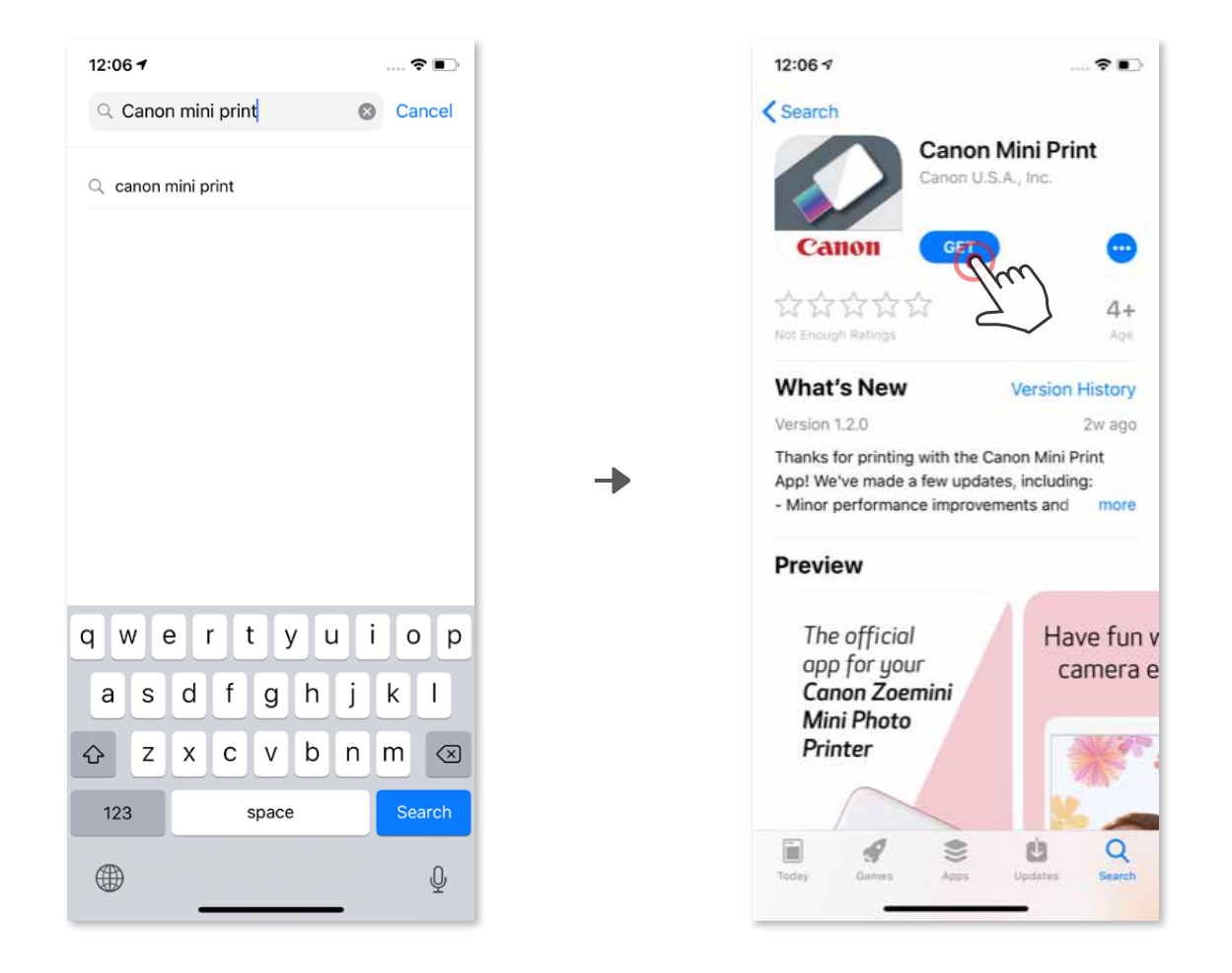

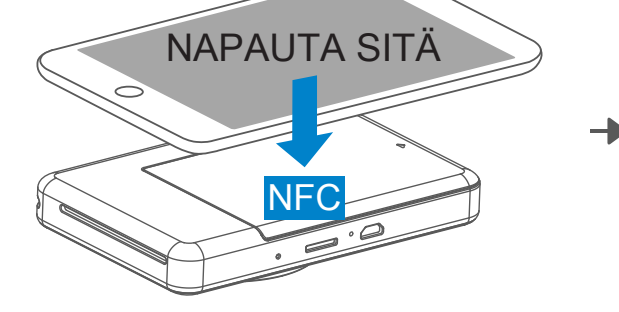

# **VAIHTOEHTO ②**

#### KÄYTÄ QR-KOODIA - SKANNAA QR-KOODI, JOKA LÖYTYY "Pikaoppaasta"

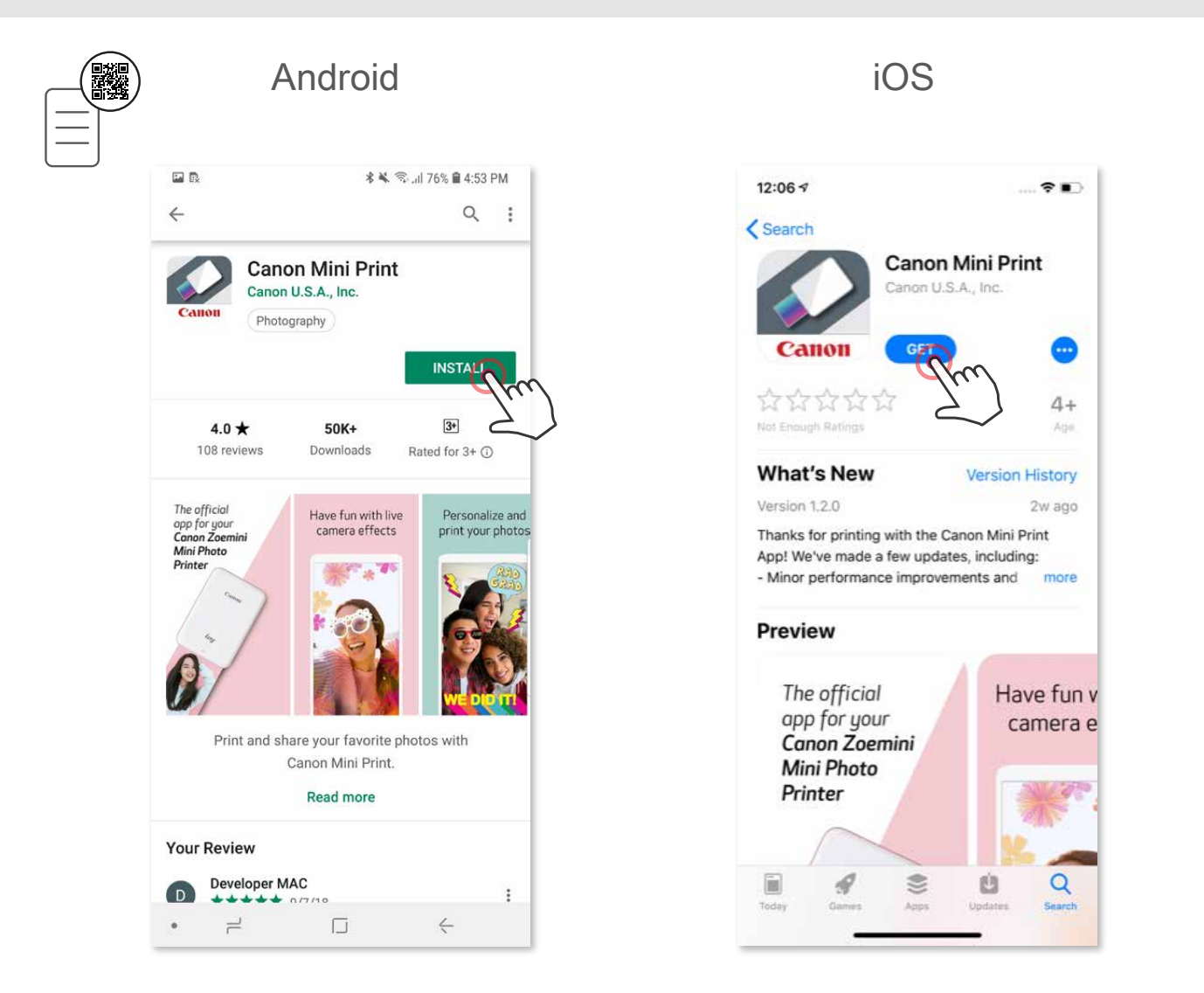

# **VAIHTOEHTO ③**

#### Siirry laitteen selaimella osoitteeseen https://app.canonminiprint.com/

# **VAIHTOEHTO ④**

#### NFC-TOIMINNON KÄYTTÄMINEN VAIN Android

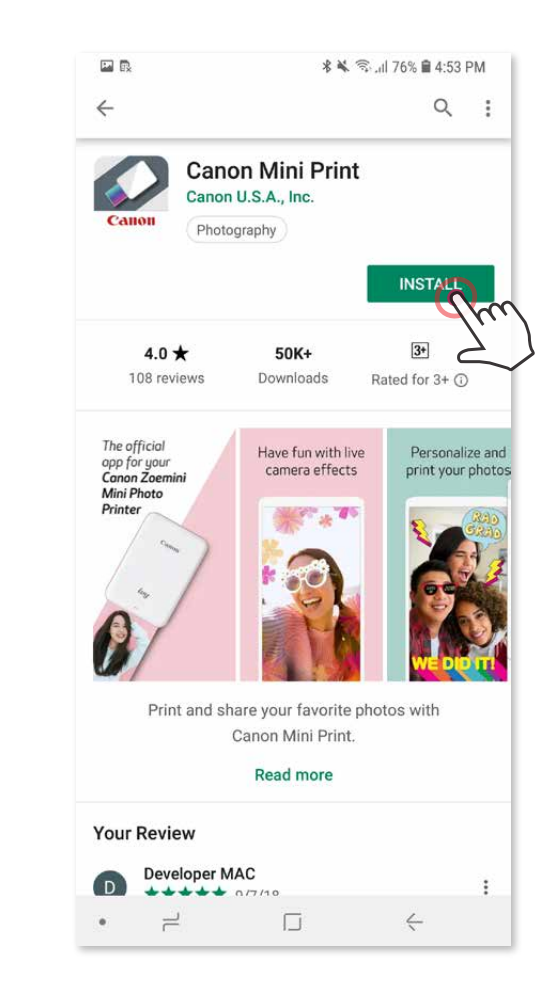

# **Android-pariliitos**

- ① Kytke tulostimeen virta painamalla virtapainiketta ja pitämällä sitä alhaalla, kunnes tilan LED-valo syttyy.
- ② Avaa mobiililaitteen "Asetukset", niin voit ottaa Bluetooth® -toiminnon käyttöön ja muodostaa pariliitoksen tulostimen kanssa.

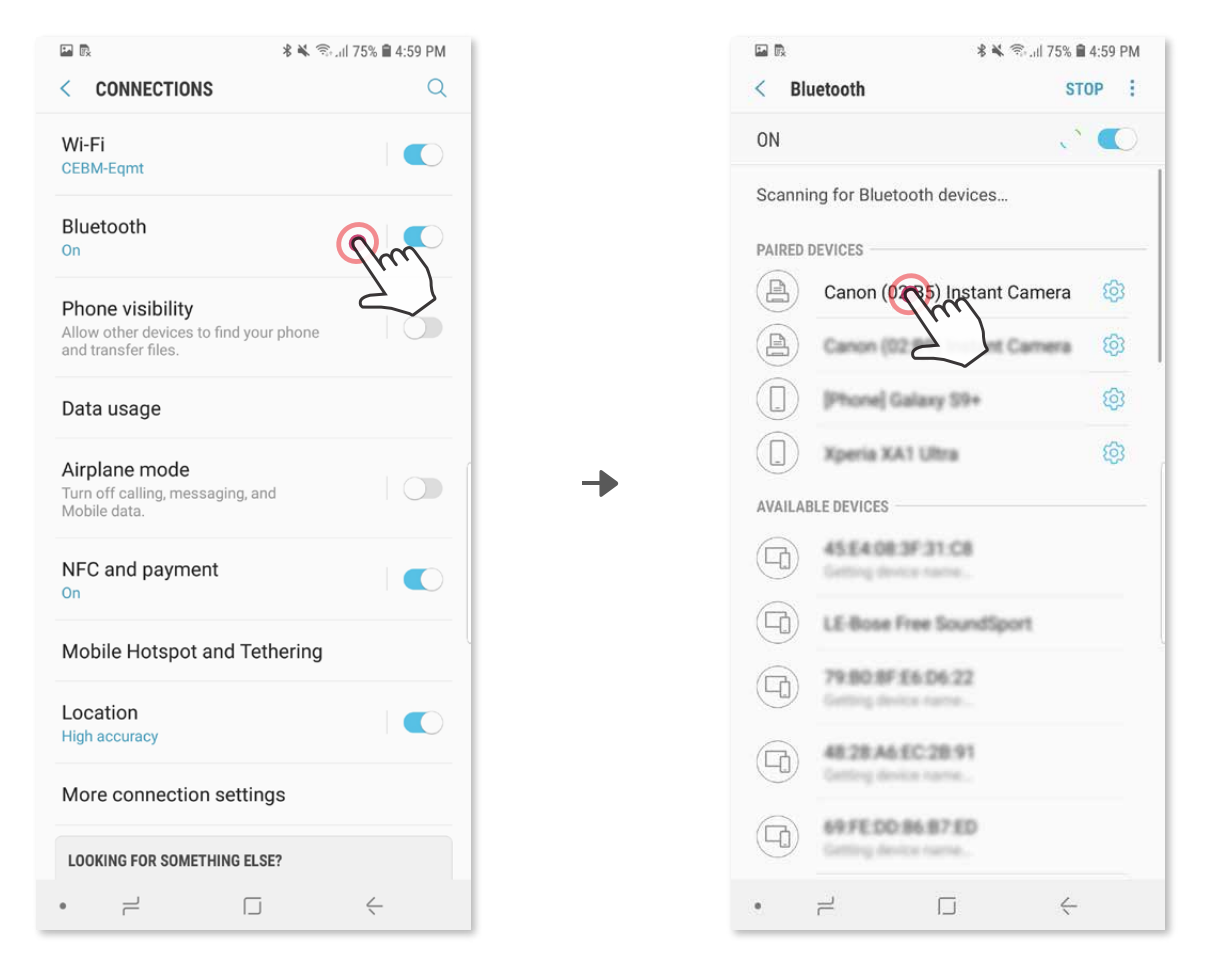

③ **VAIHTOEHTO A** – Lisää tulostin sovellukseen. Napauta yläoikealla olevaa kuvaketta ja valitse tulostin.

Kuvake vaihtuu ilmaisemaan akun varaustasoa, kun yhteys on muodostettu.

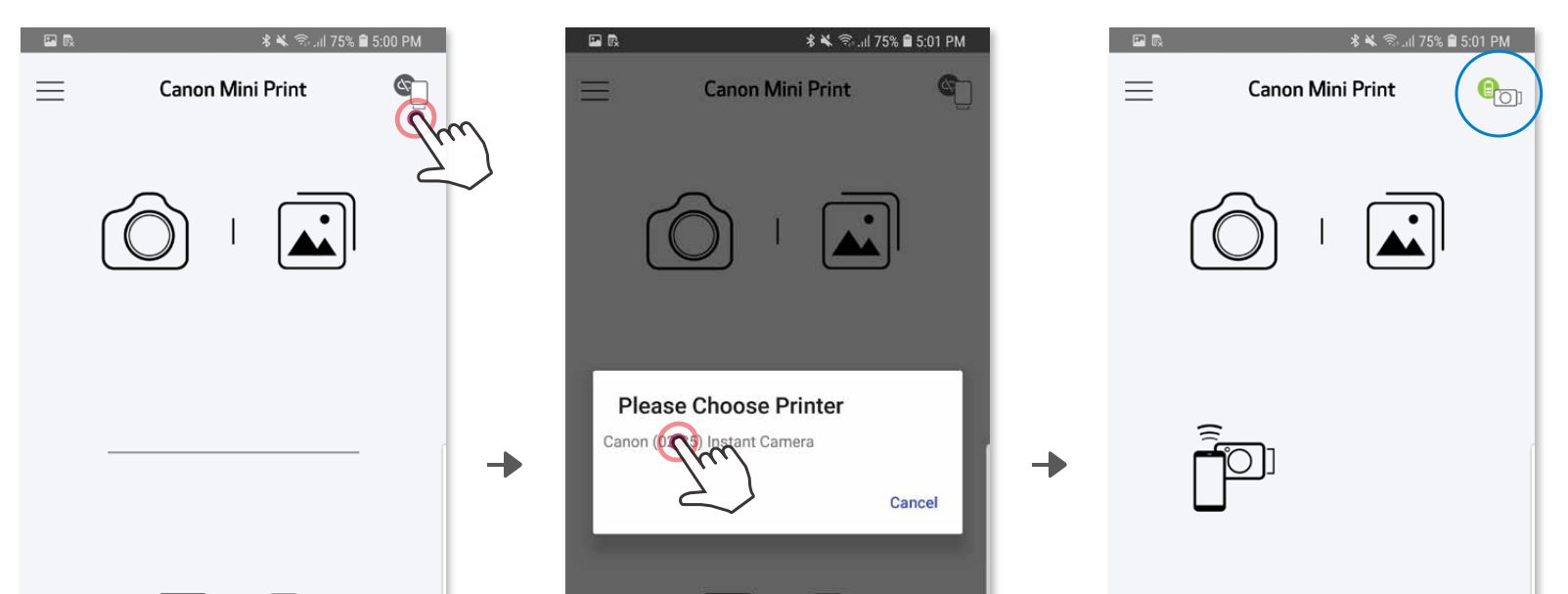

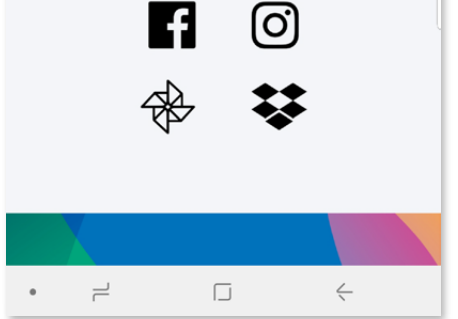

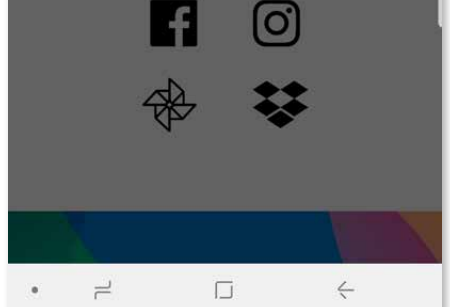

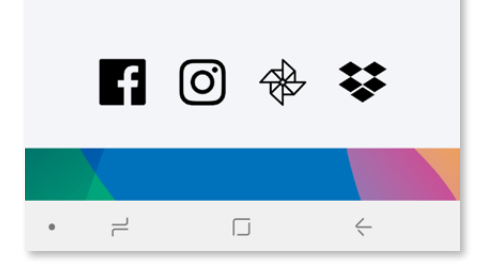

# **MOBIILILAITTEEN JA PIKAKAMERATULOSTIMEN PARILIITOS**

③ **VAIHTOEHTO B** - Lisää tulostin sovellukseen. Siirry päävalikon kohtaan "Asetukset", valitse "Tulostimet", napauta "Lisää tulostin" ja valitse tulostin. Tulostin näkyy "Tulostimet" -luettelossa ja kuvake vaihtuu ilmaisemaan akun varaustasoa, kun yhteys on muodostettu.

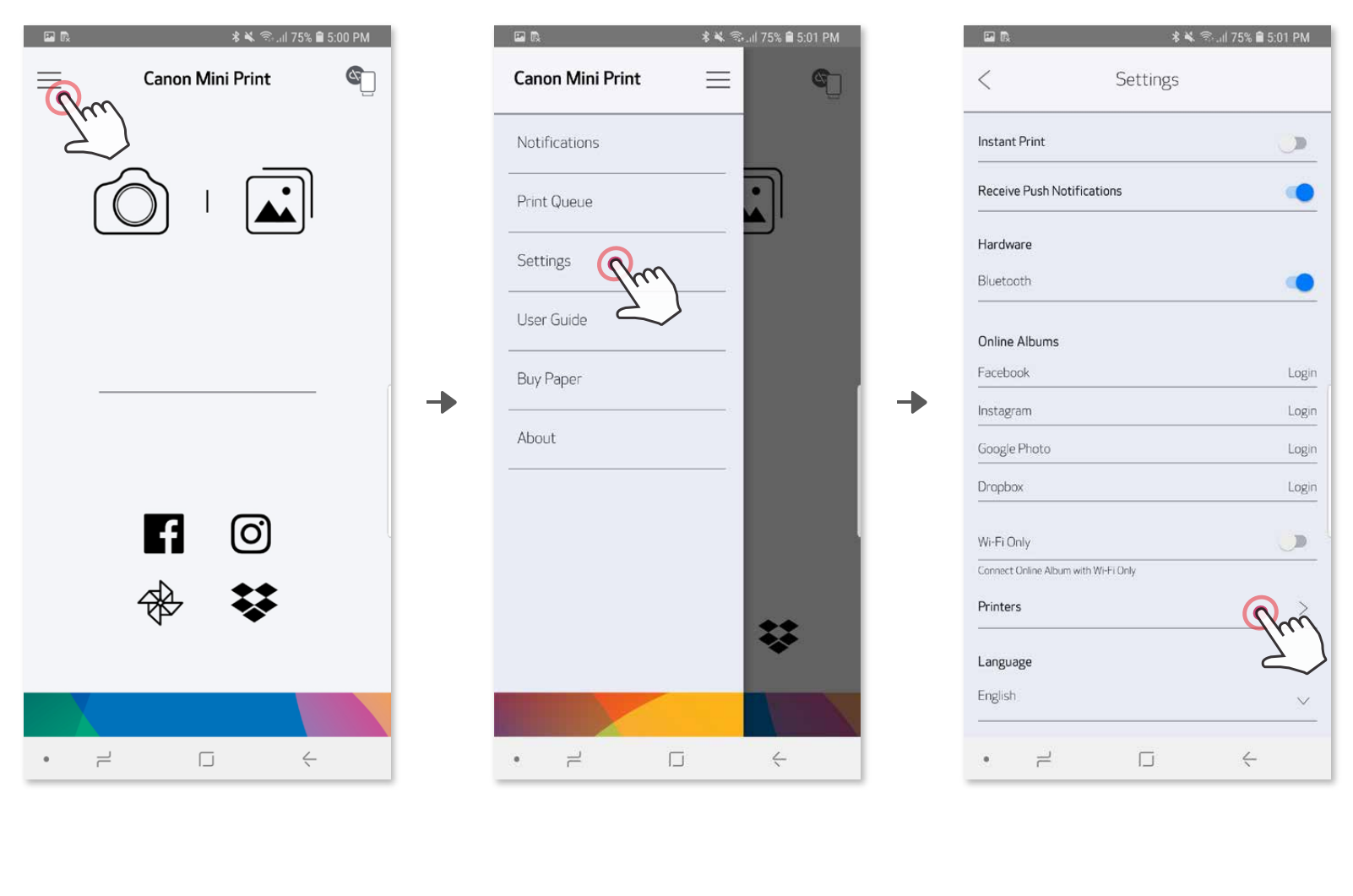

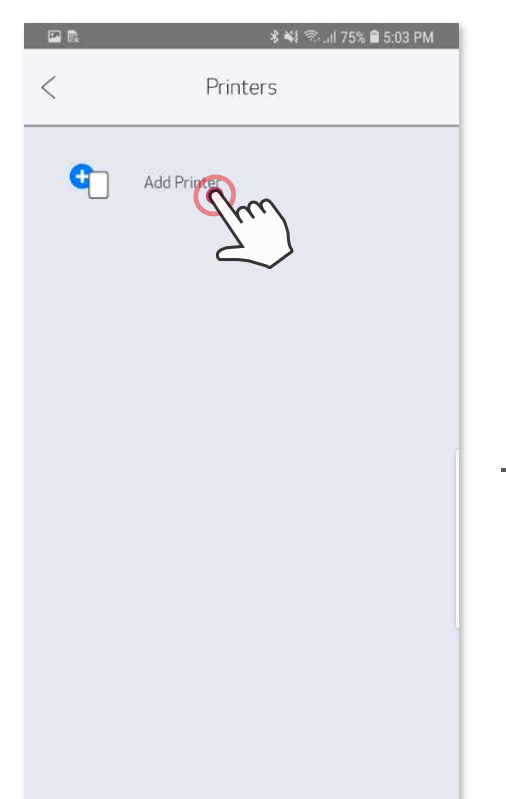

Ð

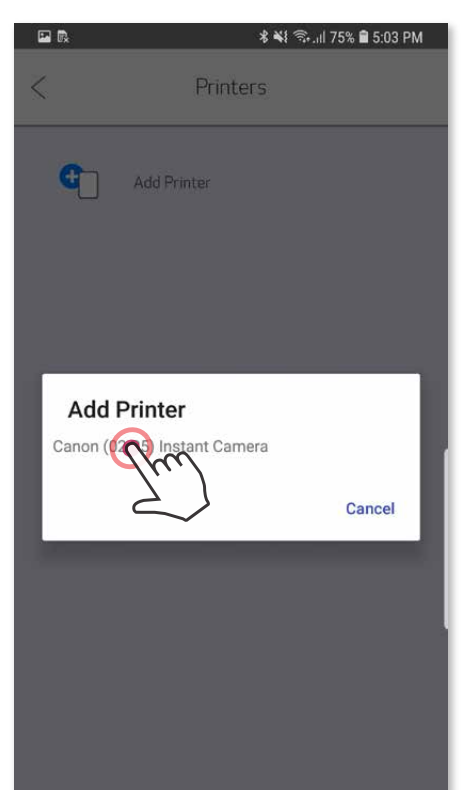

→

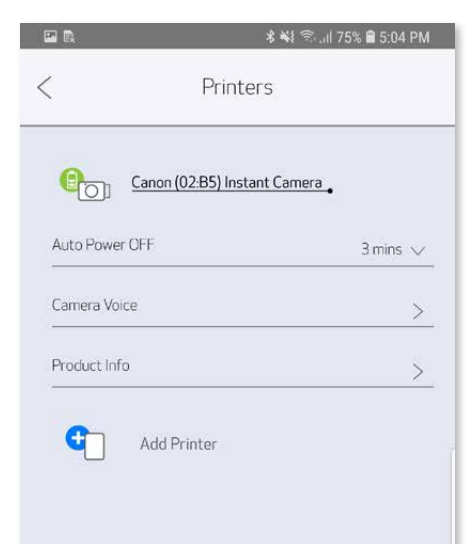

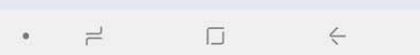

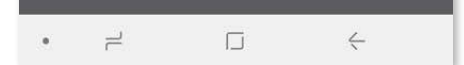

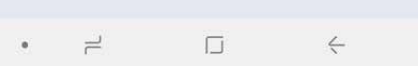

#### **iOS-pariliitos**

① Kytke tulostimeen virta painamalla virtapainiketta ja pitämällä sitä alhaalla, kunnes LED-merkkivalo syttyy.

╊

② Avaa mobiililaitteen "Asetukset", niin voit ottaa Bluetooth® -toiminnon käyttöön ja muodostaa pariliitoksen tulostimen kanssa.

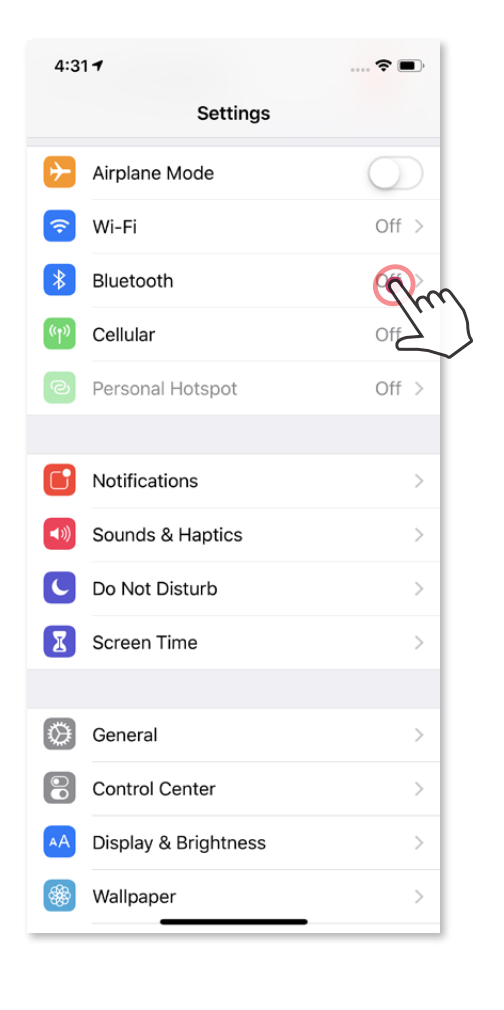

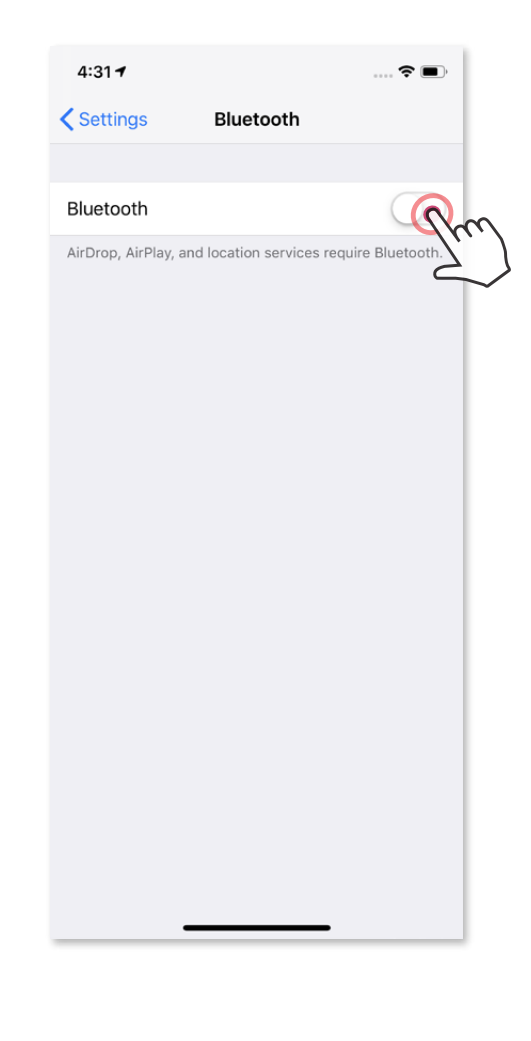

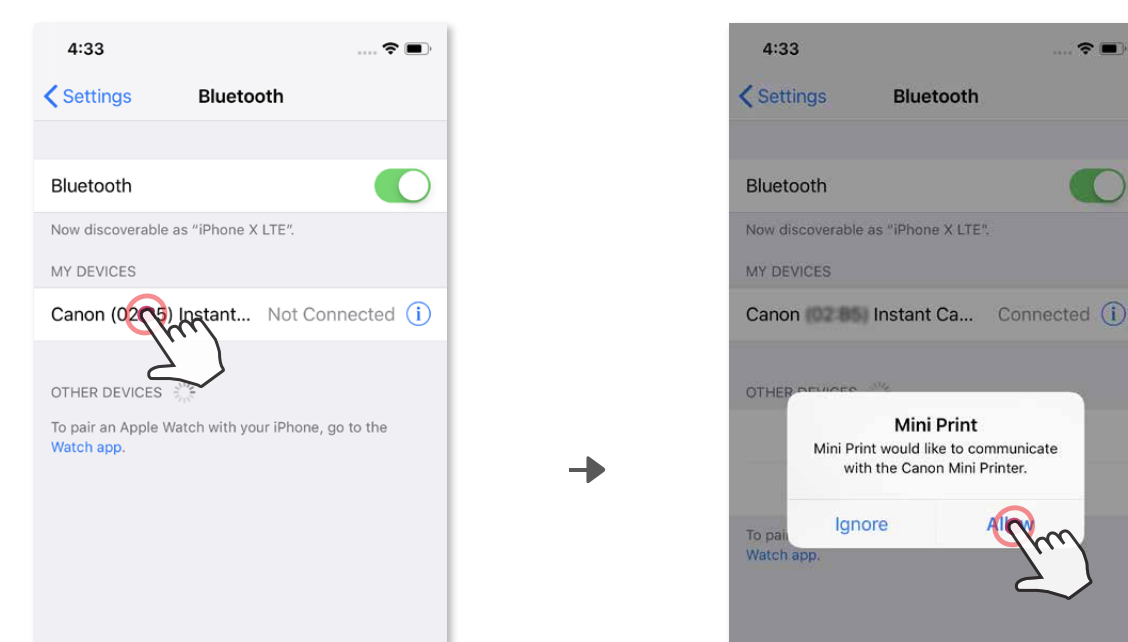

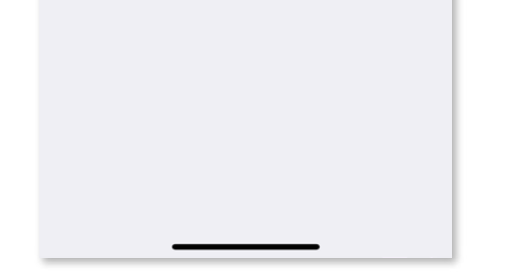

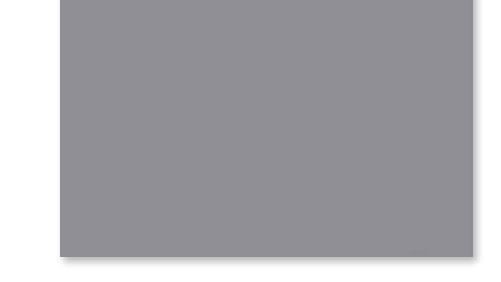

③ **VAIHTOEHTO A** - Lisää tulostin sovellukseen. Napauta yläoikealla olevaa kuvaketta ja valitse tulostin.

Kuvake vaihtuu ilmaisemaan akun varaustasoa, kun yhteys on muodostettu.

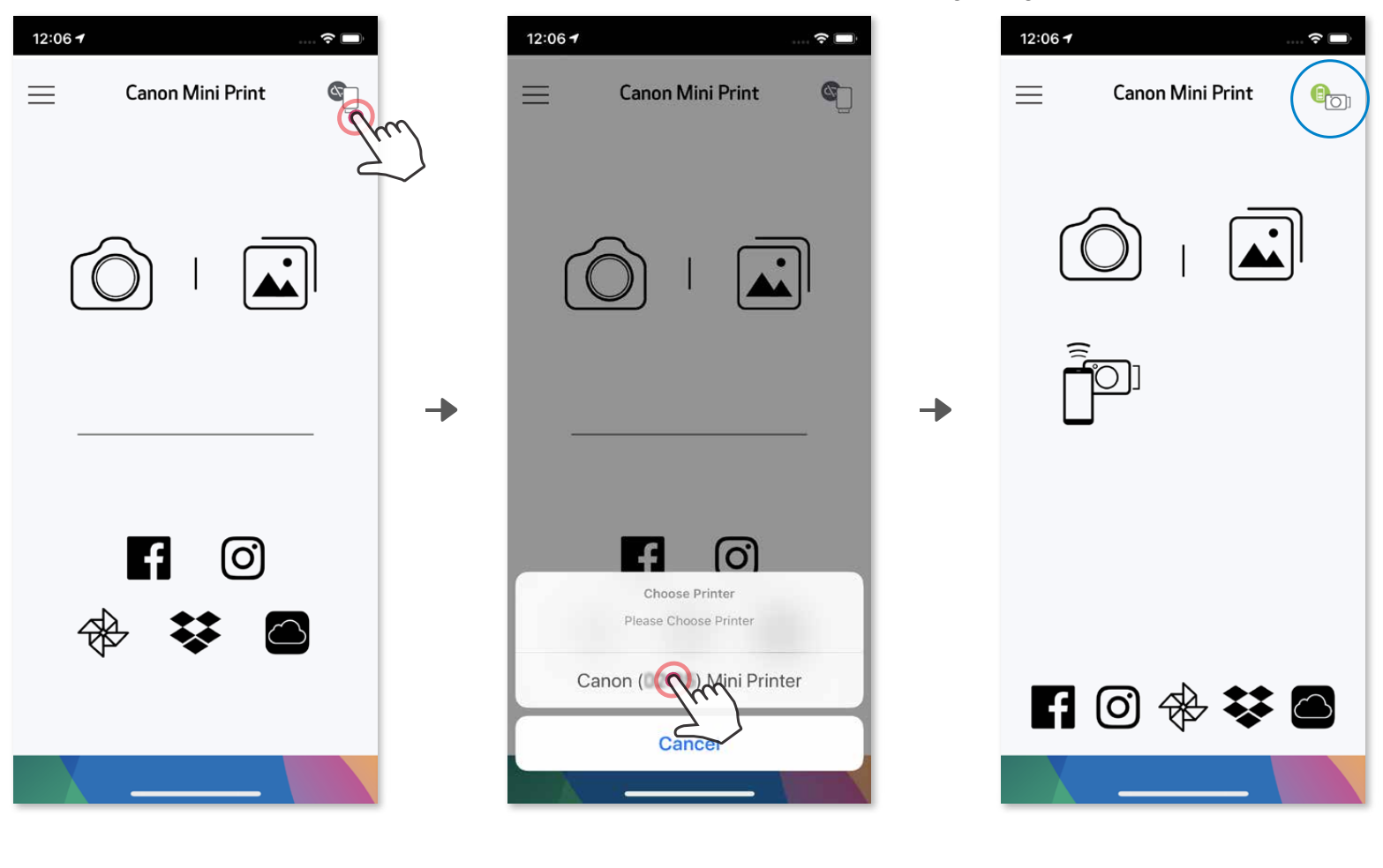

 $-T$ Al $-$ 

③ **VAIHTOEHTO B** - Lisää tulostin sovellukseen. Siirry päävalikon kohtaan "Asetukset", valitse "Tulostimet", napauta "Lisää tulostin" ja valitse tulostin. Tulostin näkyy "Tulostimet" -luettelossa ja kuvake vaihtuu ilmaisemaan akun varaustasoa, kun yhteys on muodostettu.

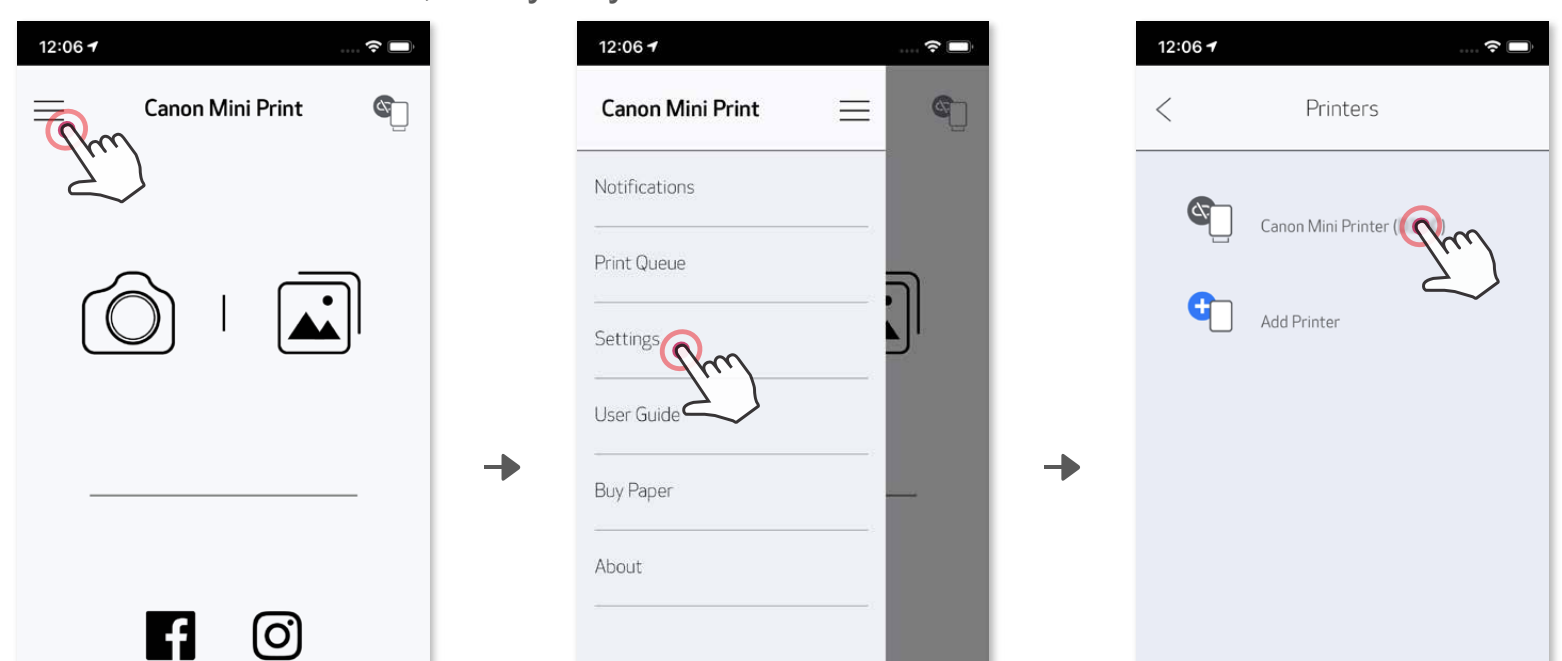

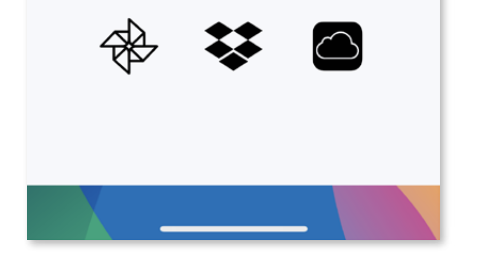

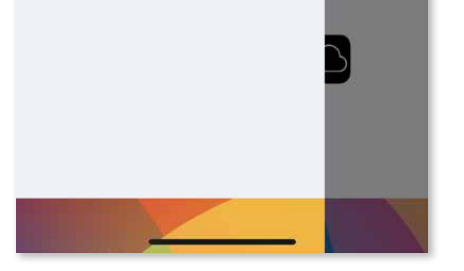

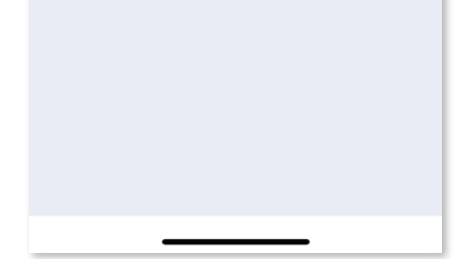

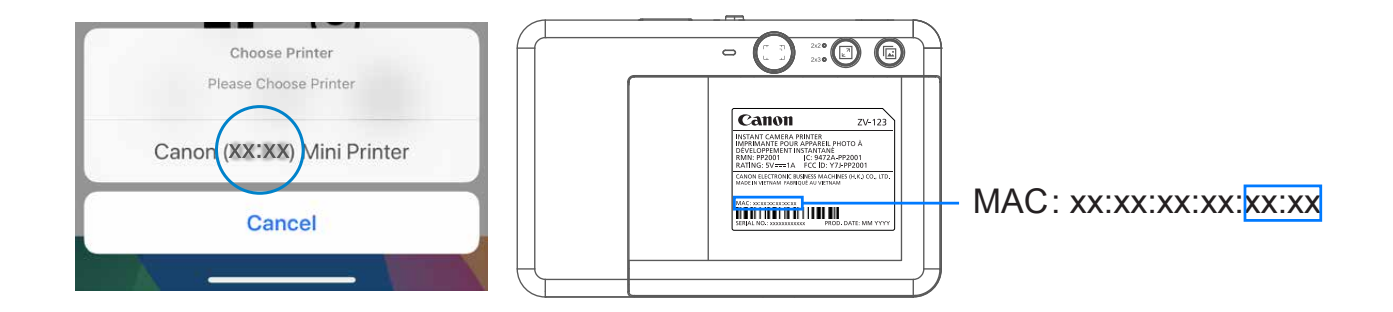

# **Android-pariliitos (NFC-toiminnolla)**

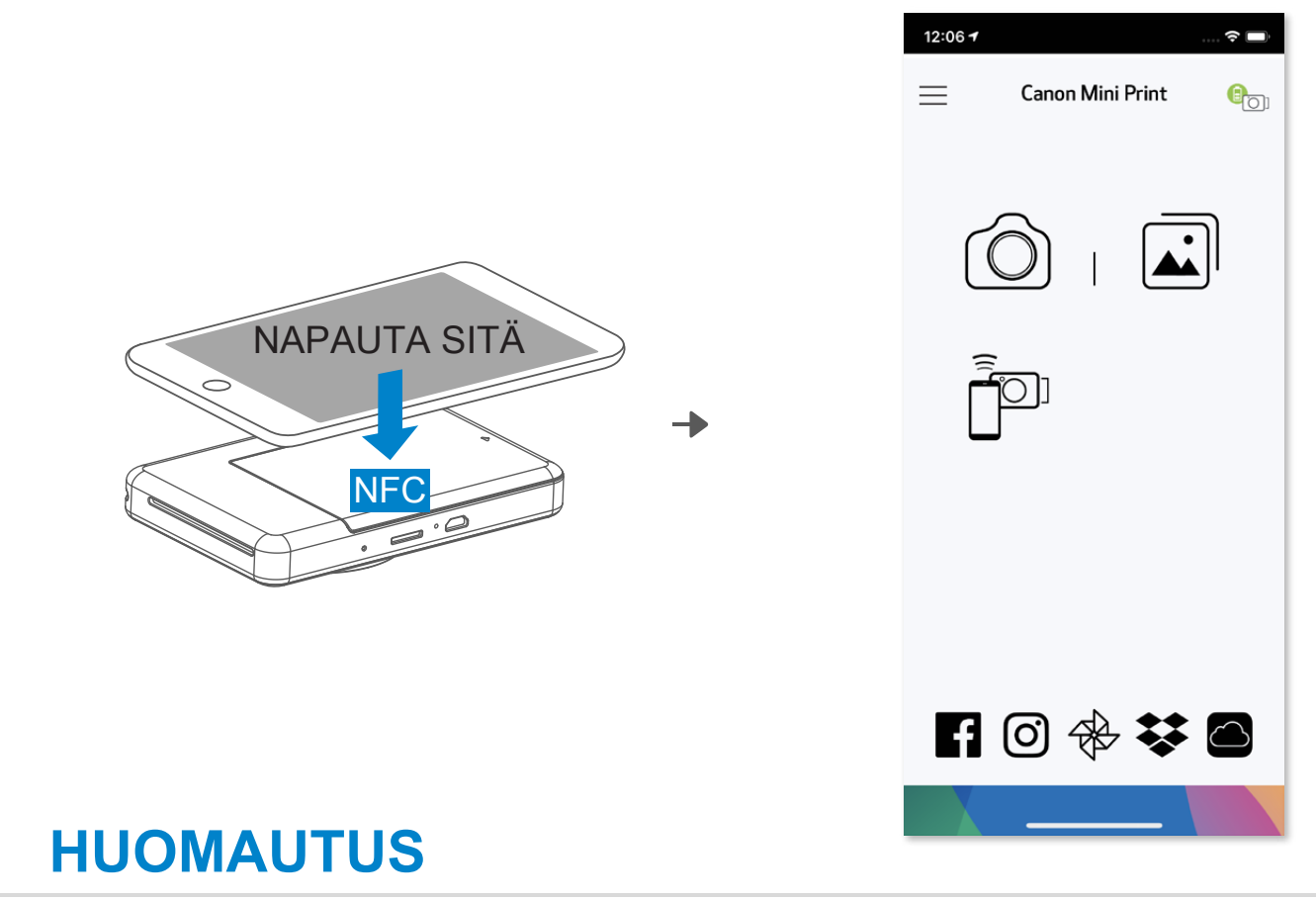

- ① Varmista mobiililaitteesta, että NFC ja Bluetooth® ovat käytössä.
- ② Avaa Canon Mini Print -sovellus.
- ③ Aseta mobiililaite tulostimen päälle.
- ④ Noudata näytössä näkyviä ohjeita ja tee ensimmäisen kerran pariliitos ja yhdistäminen loppuun. Tulostin voi myös muodostaa pariliitoksen mobiililaitteen kanssa automaattisesti.

#### **Tulostimen tilakuvake (näytetään sovelluksessa)**

# **Tietoja pariliitoksesta**

- Yhdestä tulostimesta voidaan muodostaa pariliitos vain yhteen iOS-/Androidlaitteeseen.
- Yksi iOS-/Android-laite voidaan yhdistää useaan tulostimeen. Kun haluat muodostaa pariliitoksen uuden tulostimen kanssa, mene Päävalikon kohtaan Tulostimen asetukset ja napauta "Lisää tulostin".
- Etsi tulostinta "Canon (xx:xx) Pikakamera" ja muodosta pariliitos. Katso MACnumeron (xx:xx) viimeiset 4 numeroa tulostimen sisäpuolella olevasta
	- tarrasta.
- Bluetooth® -haku ja -siirto voivat epäonnistua ympäristöstä riippuen. Tarkista mobiililaitteen Bluetooth® -tila ja yritä uudelleen.

yhdistetty

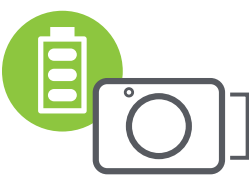

Lisää uusi ( $\sqrt{ }$  Tulostinta (quartetta Tulostin on yhdistetty tulostin ei ole (akun tila näytetään)

# **KÄYTTÖLIITTYMÄ**

# **KOTINÄYTTÖ**

### **PÄÄVALIKKO**

12:06 →

 $\widehat{\tau}$ 

Sovelluksen käyttö, ominaisuudet ja käytettävissä olevat verkkoalbumit voivat vaihdella laitteen ja alueen mukaan. 1) Internet-yhteys vaaditaan. Käyttö vaatii aktiivisen sosiaalisen median tilin tai pilvipalvelun tilin.

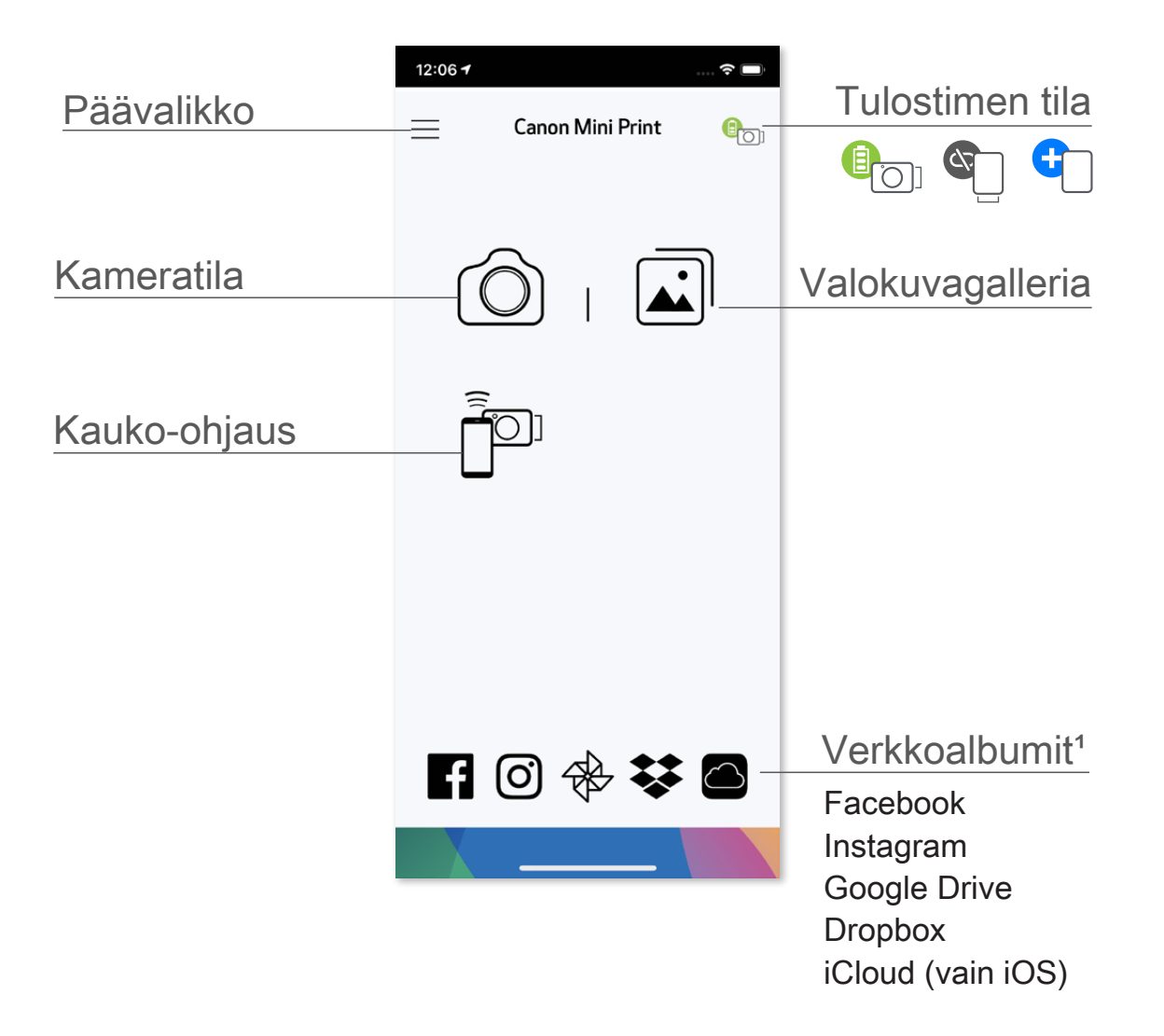

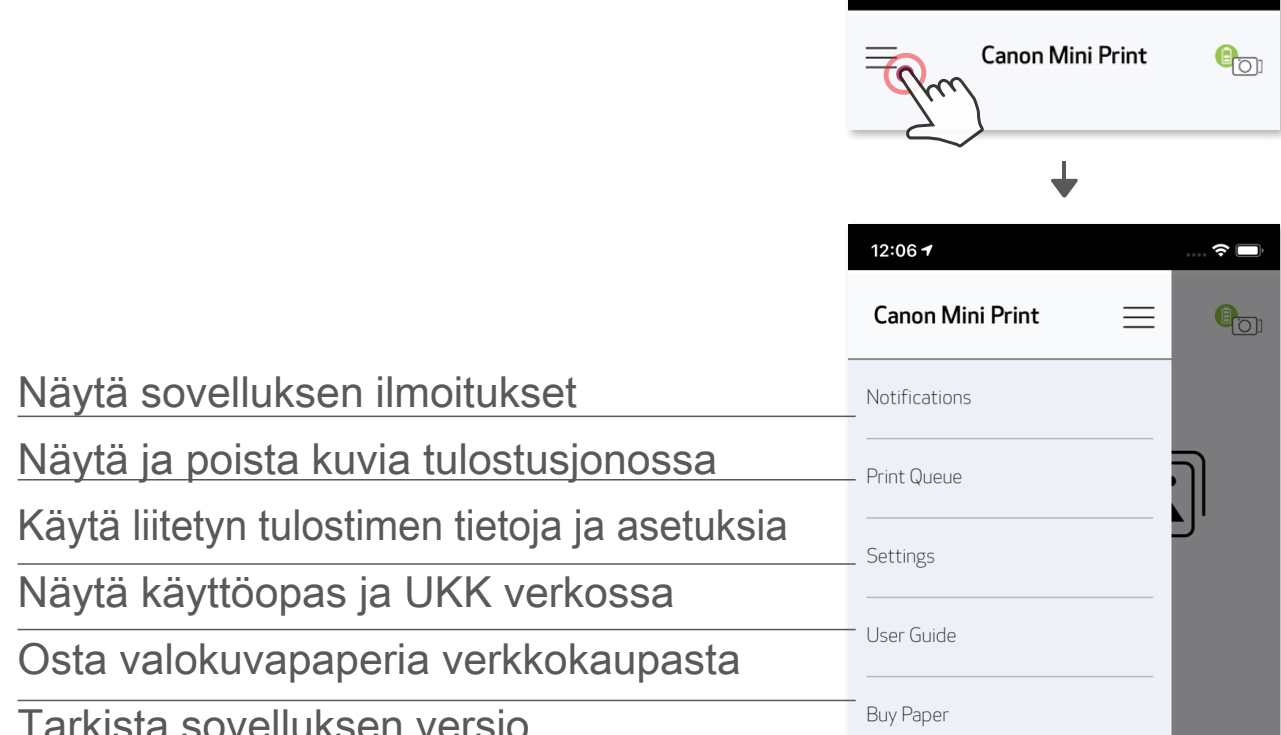

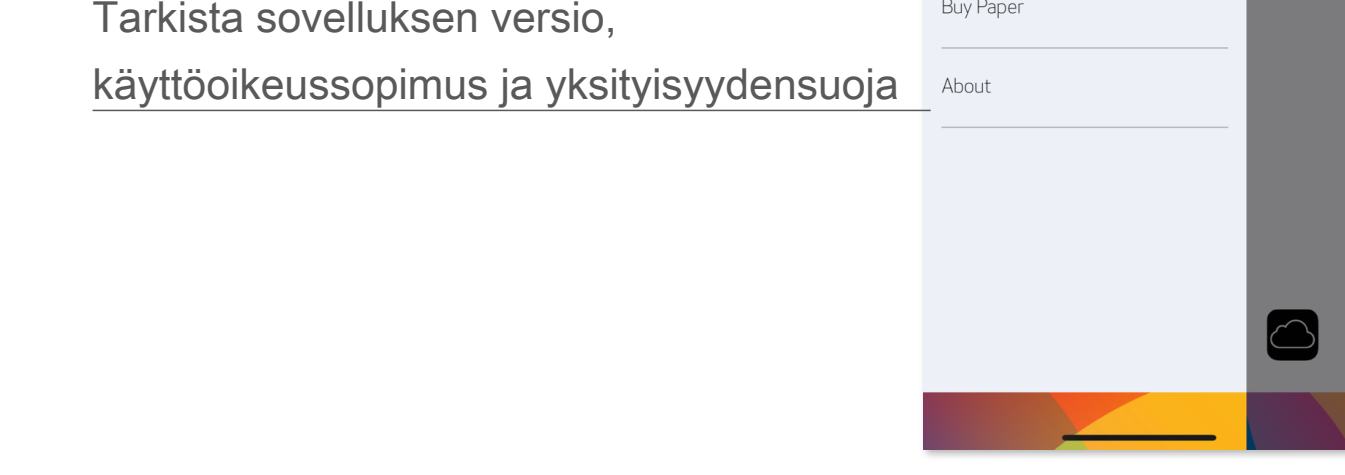

# **ÄLYPUHELIMEN KAMERA**

- $\circled{1}$  Ota kuva älypuhelimen kameralla napauttamalla kotinäytön kohtaa  $\circled{1}$ . (Vaihtoehtoisesti voit napauttaa alaosan kuvakkeita ja ottaa kuvan käyttäen tehosteita.)
- ② Kun olet ottanut valokuvan, voit tulostaa, muokata, jakaa tai tallentaa.
- $\circled{3}$  Tulosta napauttamalla  $\leftarrow$ .

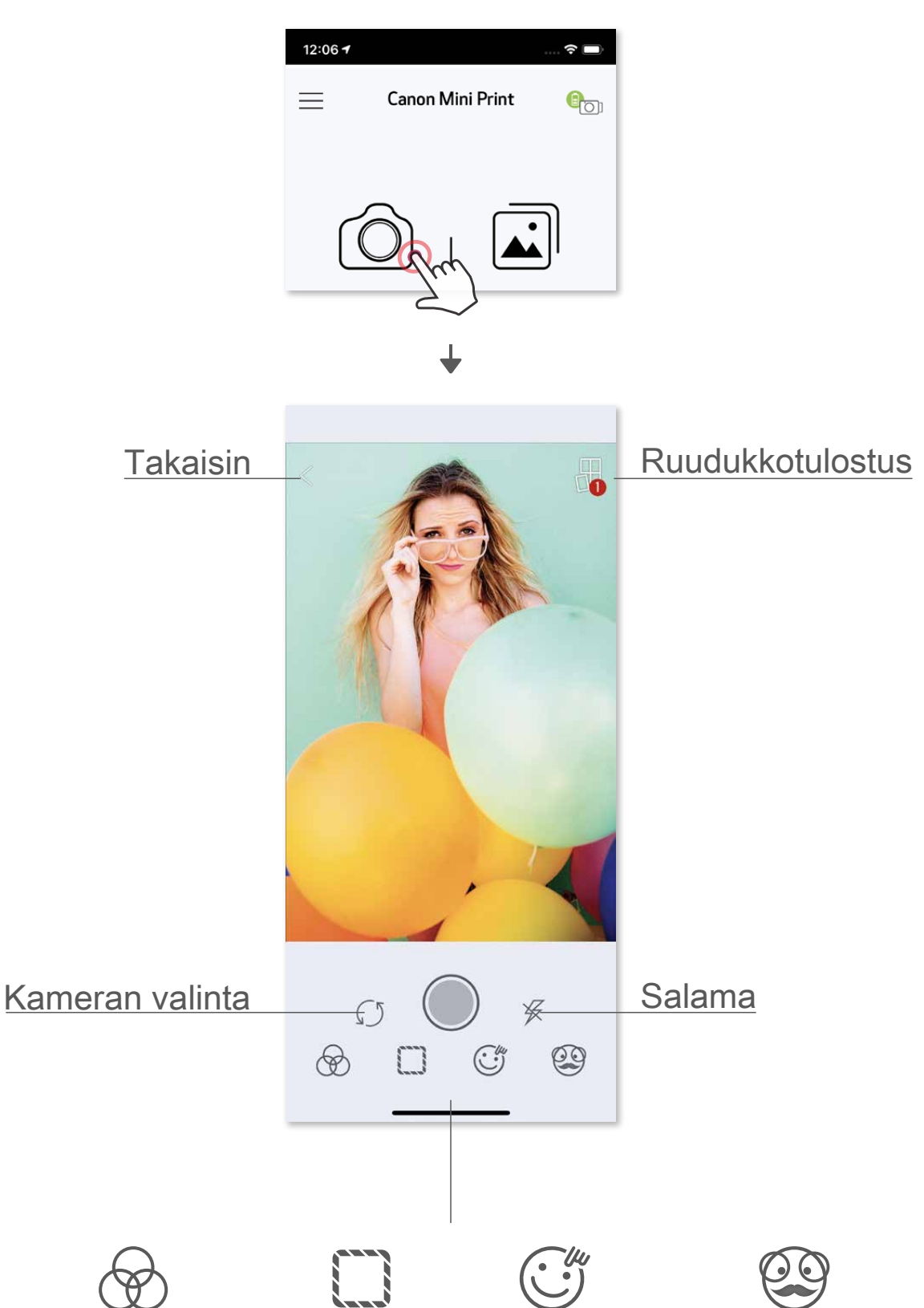

#### Kuvan säätö Kehykset Kasvojen vääristymä AR Live -suodatin\*

\* Kasvojen tunnistus kuvassa vaaditaan

### **VALOKUVAGALLERIA**

 Valokuvagalleriassa voit selata kuvia gallerianäkymässä, kansioittain tai kalenterin avulla.

- $\circled{1}$  Napauta kotinäytön kohtaa  $\left[\frac{1}{\bullet}\right]$ , niin valokuvagalleria aukeaa.
- ② Kun olet valinnut valokuvan, voit tulostaa, muokata, jakaa tai tallentaa.
- $\circled{3}$  Tulosta napauttamalla $\left( \Box \right)$ .

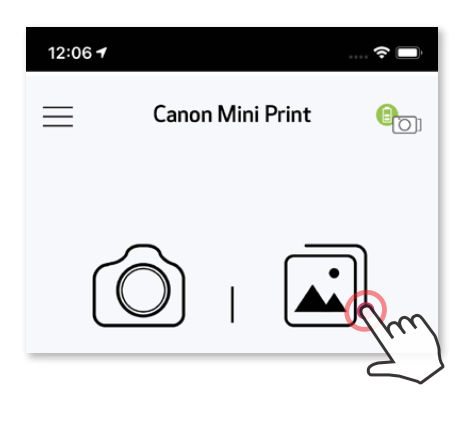

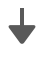

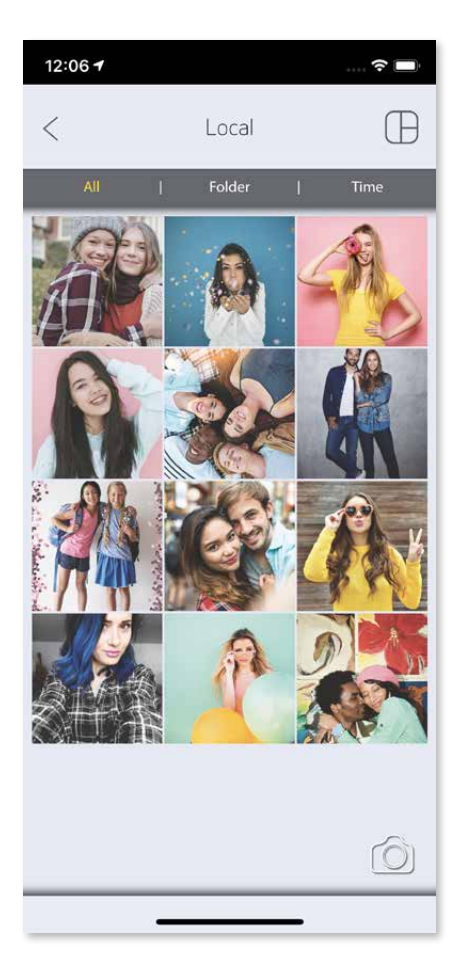

Kaikki kuvat - galleria Kansionäkymä Kalenterinäkymä

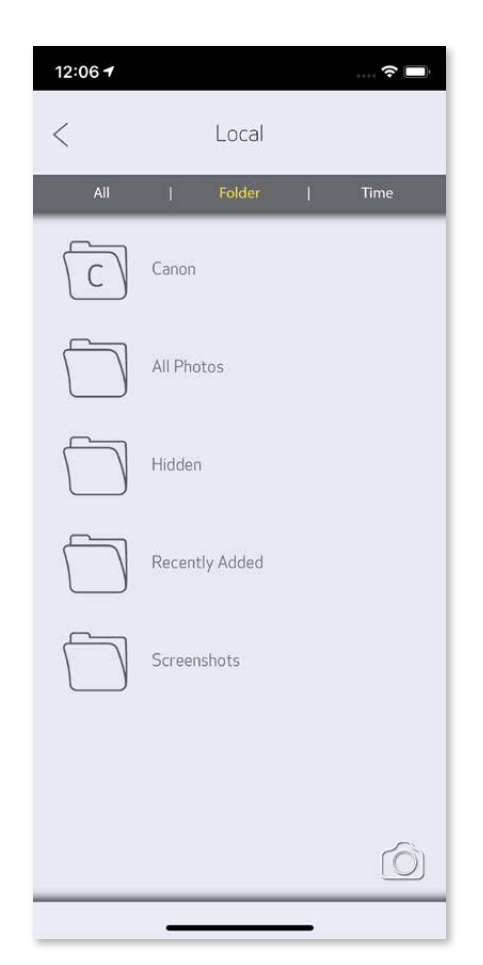

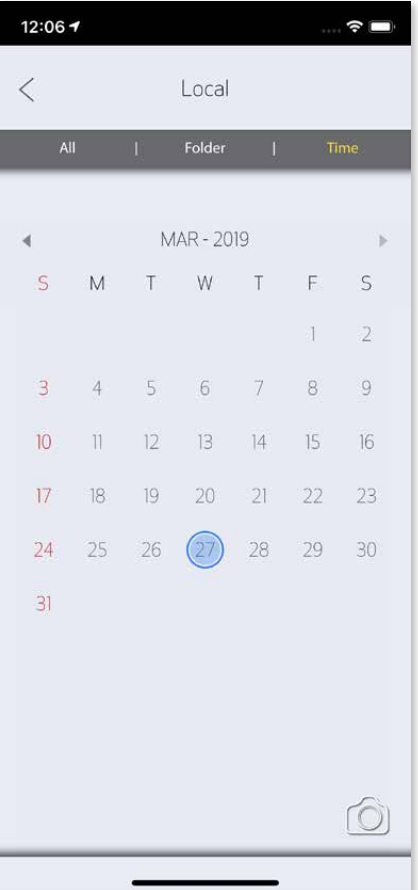

# **VALOKUVIEN TULOSTAMINEN**

- ①  Poistaa kuvan tulostusjonosta napauttamalla <br>②  Vaihtaa tulostusjärjestystä napauttamalla ja pyyh
- Vaihtaa tulostusjärjestystä napauttamalla ja pyyhkäisemällä kuvaa
- ③ Napauttaa ja pysäyttää tietyn kuvan tulostuksen, jolloin pysäytysmerkki näytetään

 Kun olet valmis, tulosta kuva napauttamalla . Varmista, että tulostimessa on virta ja pariliitos/yhteys on muodostettu.

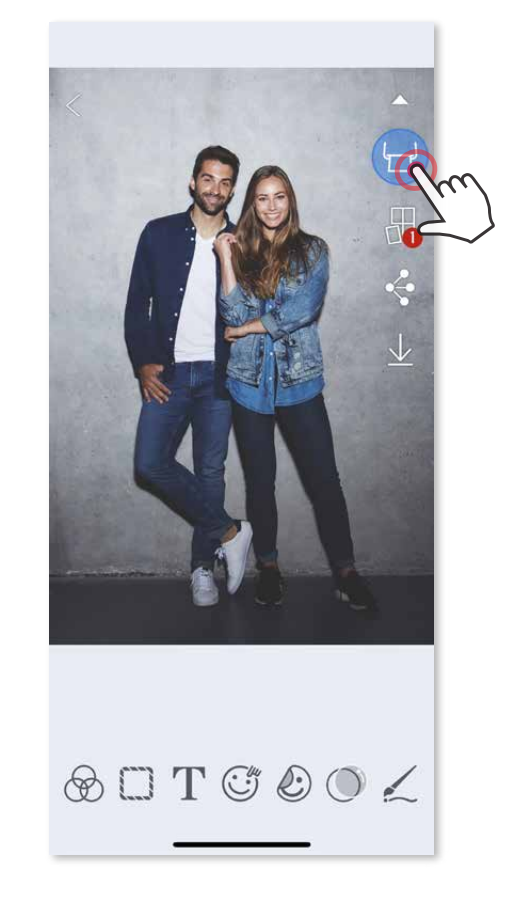

Tulostusjonosivulla voit

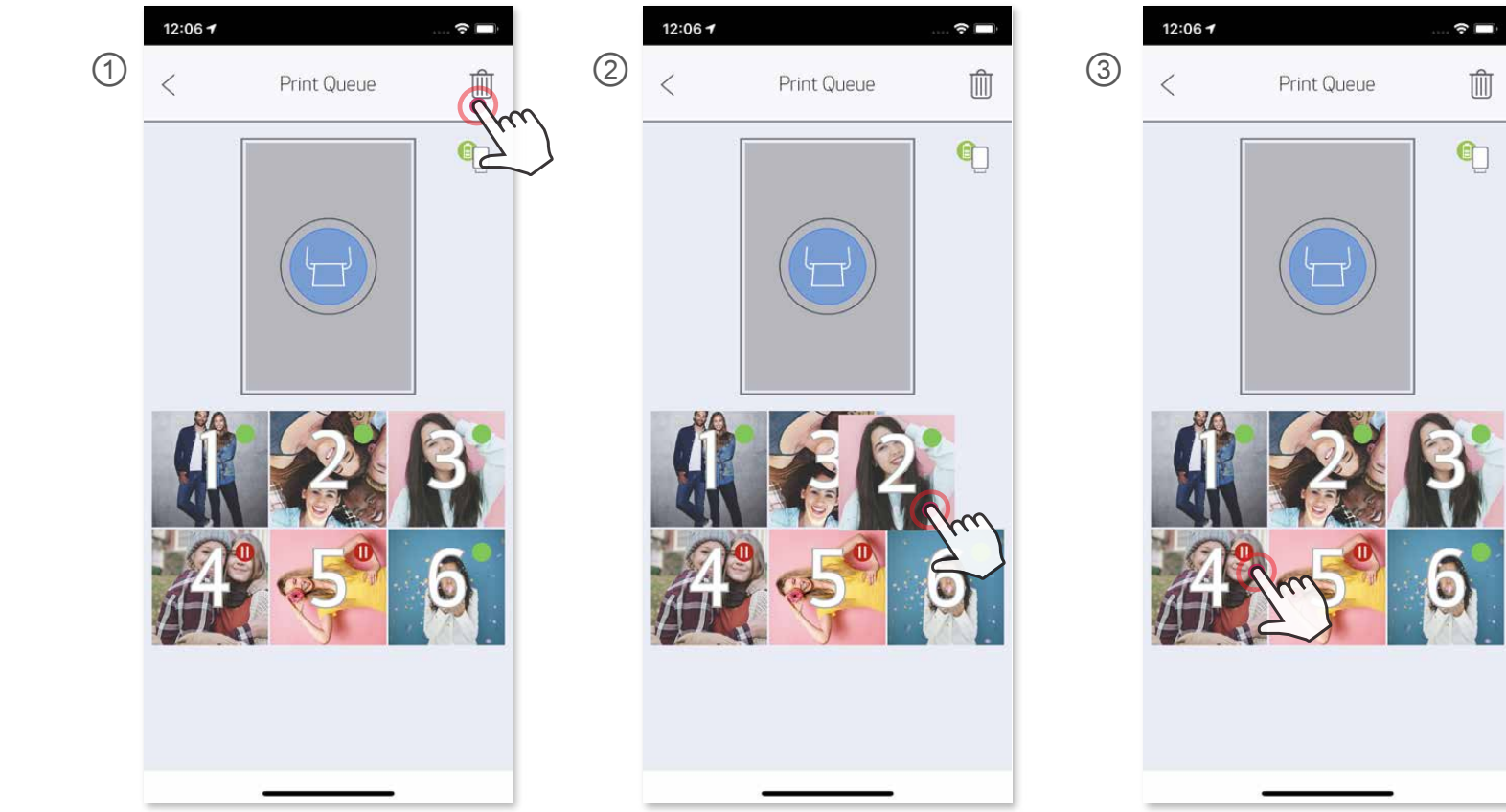

Huomautus tulostusjonosta: Kuva tallennetaan tulostusjonoon, jos tulostimeen ei ole kytketty virtaa tai sitä ei ole yhdistetty, kun lähetät kuvan. Vapauta tuloste kytkemällä virta ja muodostamalla yhteys, jolloin näet kysymyksen, haluatko tulostaa tulostusjonon kuvan. Jos haluat katsoa tai poistaa tulostusjonossa olevia kuvia, mene kohtaan Päävalikko > Tulostusjono.

# **HUOMAUTUS**

- Tulostettu kuva voi poiketa alkuperäisestä kuvasta, koska "näyttöteknologia", jota käytetään mobiililaitteissa värien näyttämiseen, on erilainen kuin "tulostusteknologia", jota käytetään tulostettaessa väriä paperille.
- Älä vedä paperia ulos väkisin tulostuksen aikana tai paperitukoksen tapahtuessa.
- Älä avaa yläkantta tulostuksen aikana. Se saattaa vaikuttaa tulostuslaatuun.
- Jos tulostin tärisee tai sitä ravistetaan, valokuvien tulostuslaatu saattaa heiketä.

# **VALOKUVIEN MUOKKAAMINEN**

 Voit muokata kuvia muokkaustoiminnoilla, kuten suodattimet, tarrat, teksti ja paljon muuta.

- ① Napauta näytön alapalkissa olevia kuvakkeita.
- ② Muokkaa haluamallasi tavalla.
- ③ Älä unohda tallentaa, jakaa tai tulostaa muutoksia ennen näytöltä poistumista.

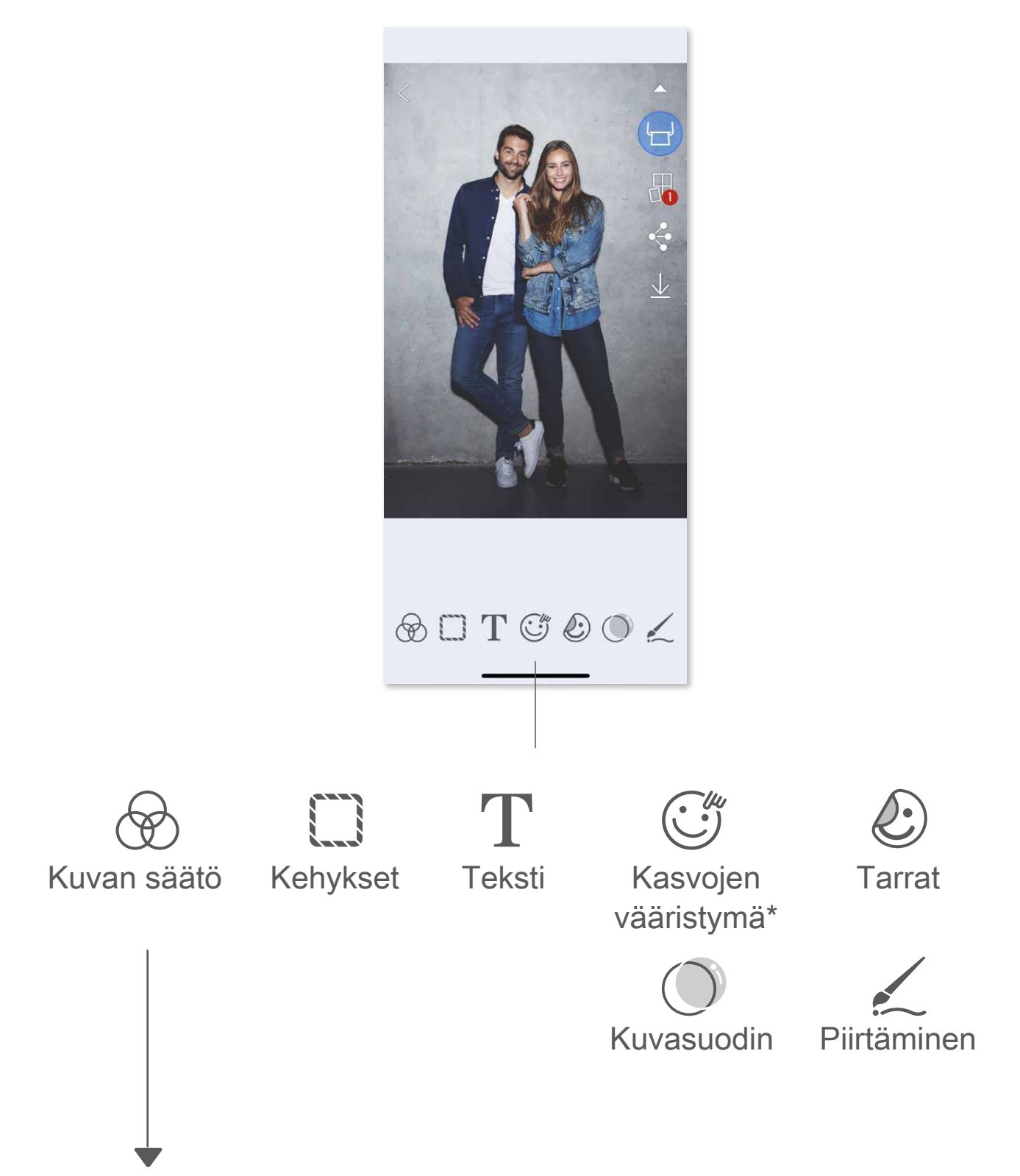

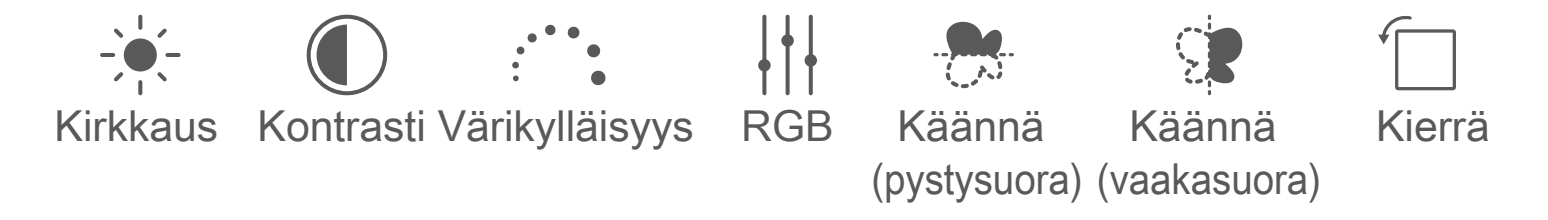

\* Kasvojen tunnistus kuvassa vaaditaan.

# **RUUDUKKOTULOSTUS**

 Käytä ruudukkotulostustoimintoa, kun haluat tulostaa yhden kuvan usealle arkille niin, että voit luoda suuremman tulosteen.

 $\circled{1}$  Kun olet valmis tulostamaan, napauta  $\downarrow\downarrow\downarrow$  ja napauta ruudukkovaihtoehtoa 2 x 2 tai 3 x 3 tulostetta. (Kuvassa näytetään viivat, jotka näyttävät, miten kuva jaetaan.)

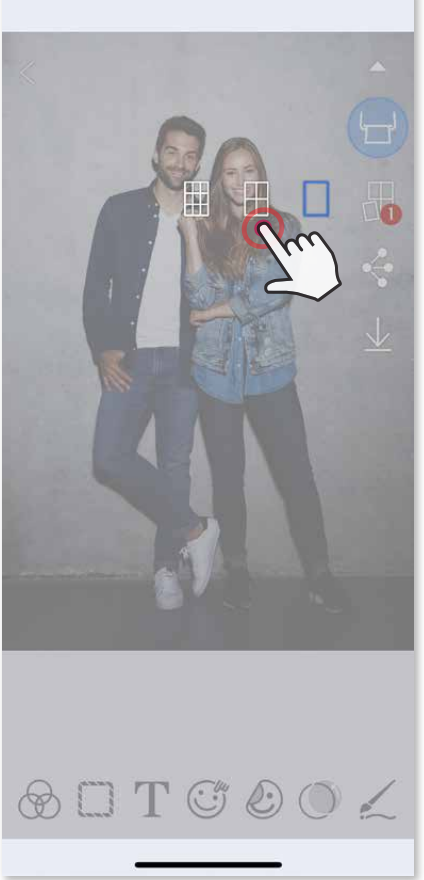

 $\circled{2}$  Napauta  $\left(\frac{1}{2}\right)$ , niin ruudut tulostetaan ja voit sitten yhdistää ne ja luoda suuremman tulosteen.

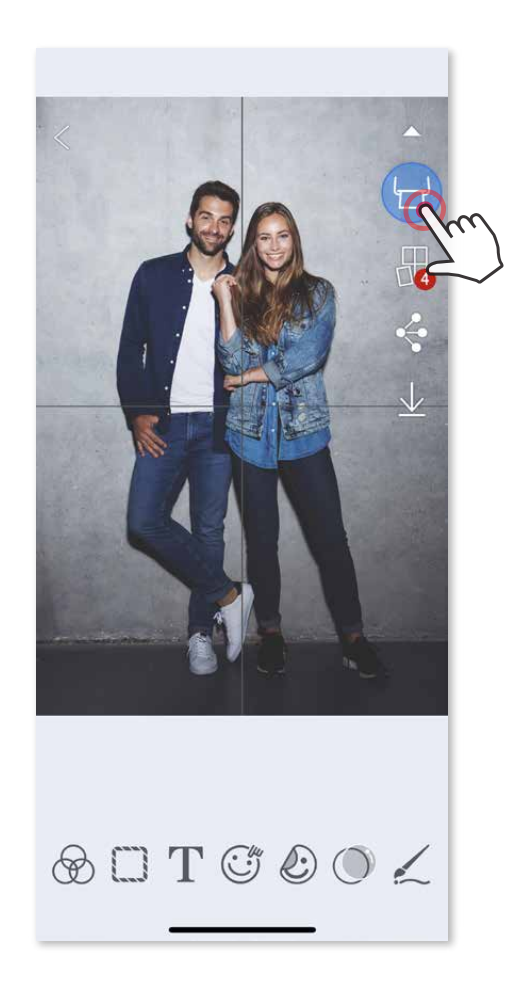

- ③ Merkitse käytettävien kuvien määrä ja napauta "Valittu".
- 4 Säädä kollaasin kuvia haluamallasi tavalla ja tulosta napauttamalla jaa napauttamalla  $\blacklozenge$  tai tallenna napauttamalla  $\blacklozenge$ .

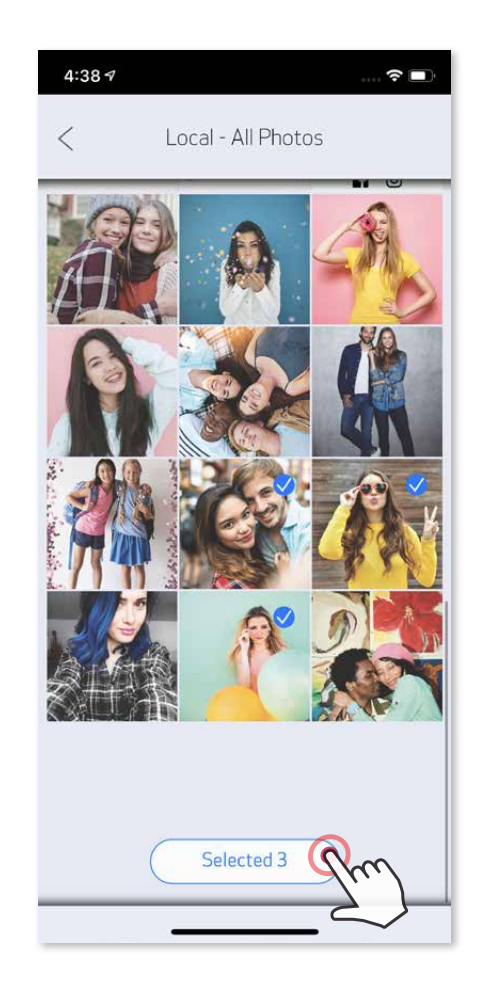

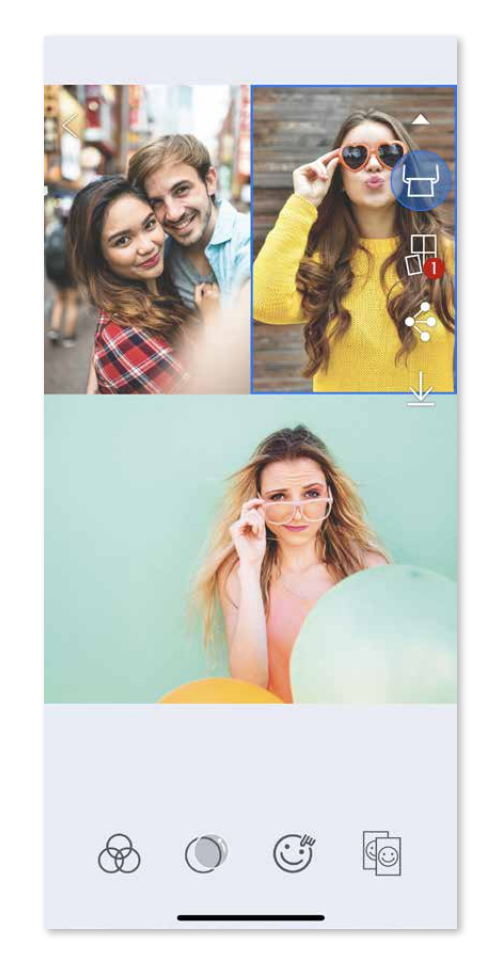

# **KOLLAASITULOSTUS**

Käytä Kollaasi-toimintoa, kun haluat tulostaa enintään 6 kuvaa yhdelle 2x3 arkille.

- ① Avaa kuvat valokuvagalleriassa tai verkkoalbumeissa.
- $\oslash$  Napauta  $\bigcap$  niin näet kollaasimallipohjat. Valitse malli, jota haluat käyttää (voit käyttää mallissa 2–6 kuvaa).

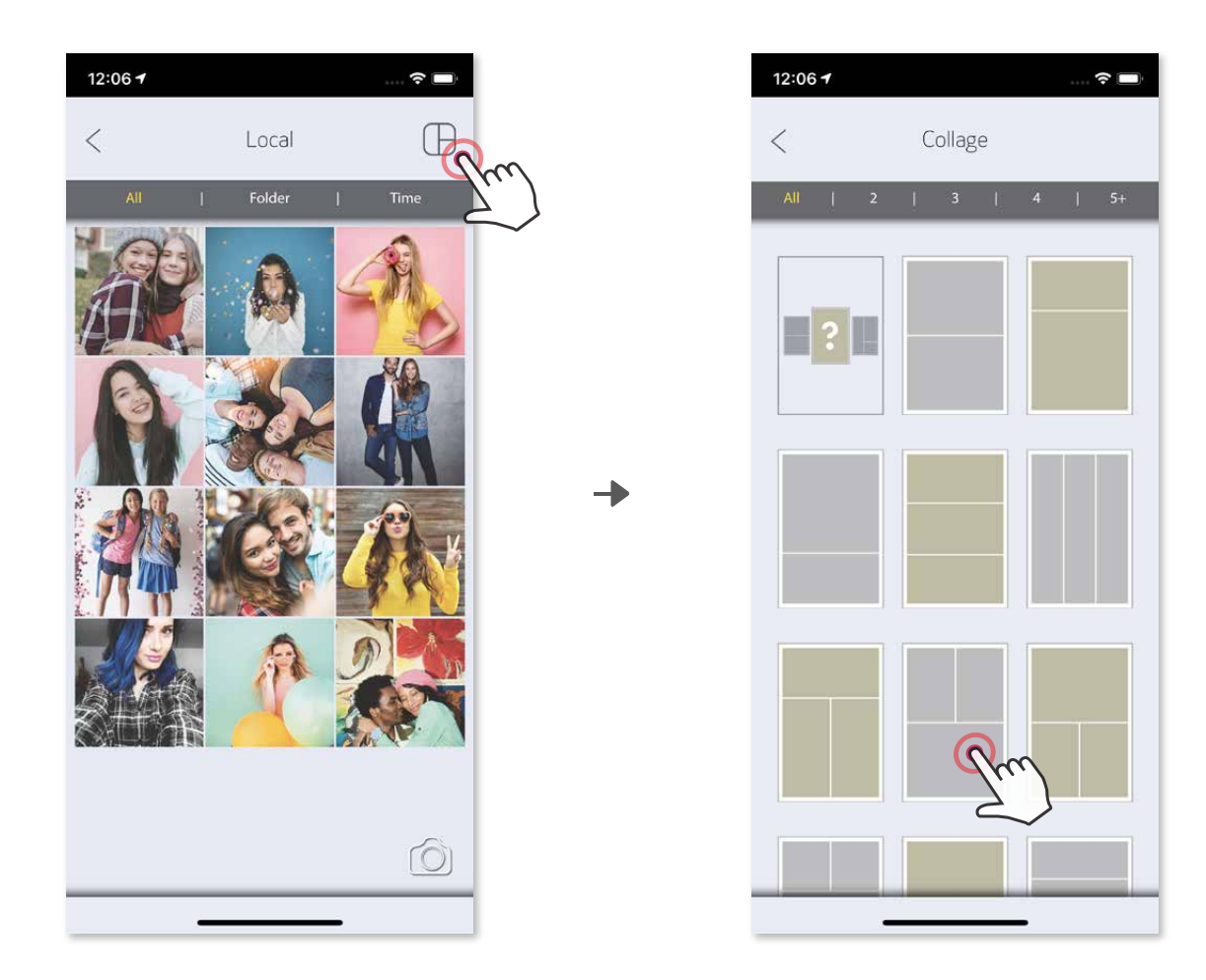

- $\circled{1}$  Kun olet valmis, napauta  $\bullet$ , niin vaihtoehdot tulevat esiin laitteessa.
- ② Jaa luettelossa olevassa sovelluksessa tai tallenna laitteen valokuviin.

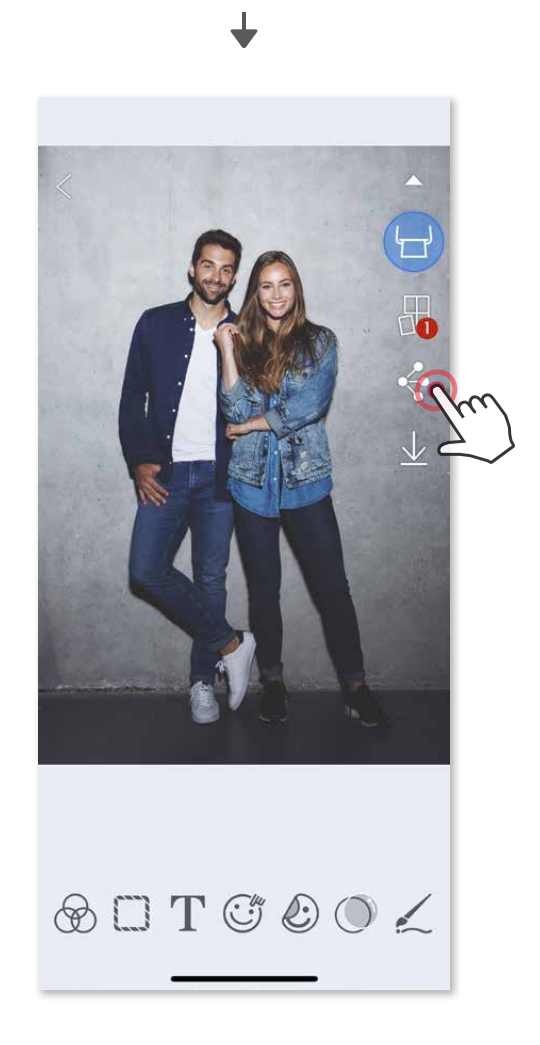

## **VALOKUVIEN JAKAMINEN**

Voit jakaa tai tallentaa kuvia ja muokkauksia helposti.

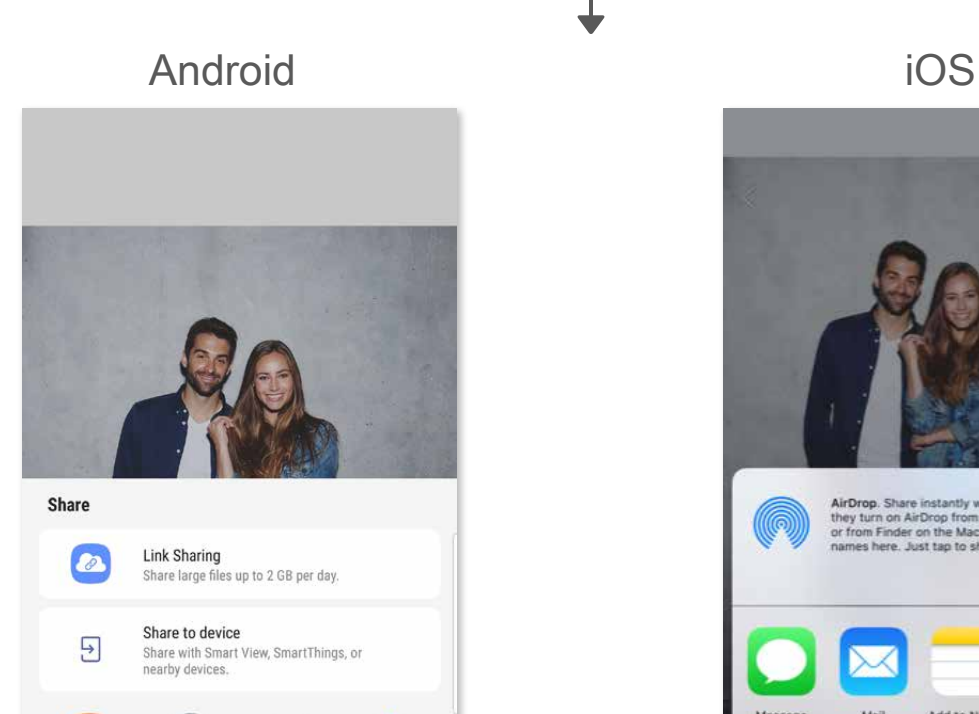

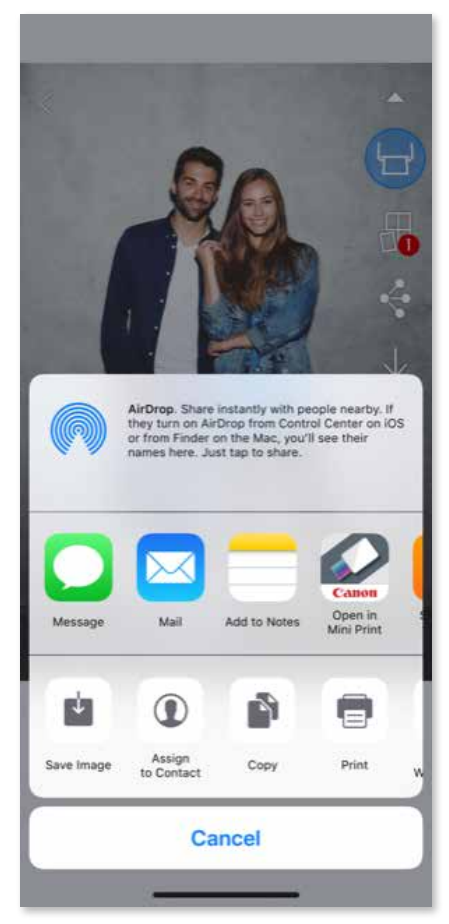

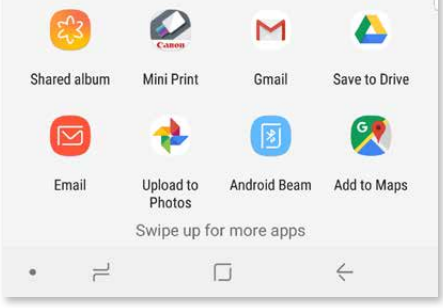

- ① Kun olet valmis, tallenna kuva napauttamalla  $\frac{1}{2}$ .
- **2 Kun haluat katsella tallennettuja kuvia, napauta isila sitten "Kansio" ja** "Paikallinen - Canon".

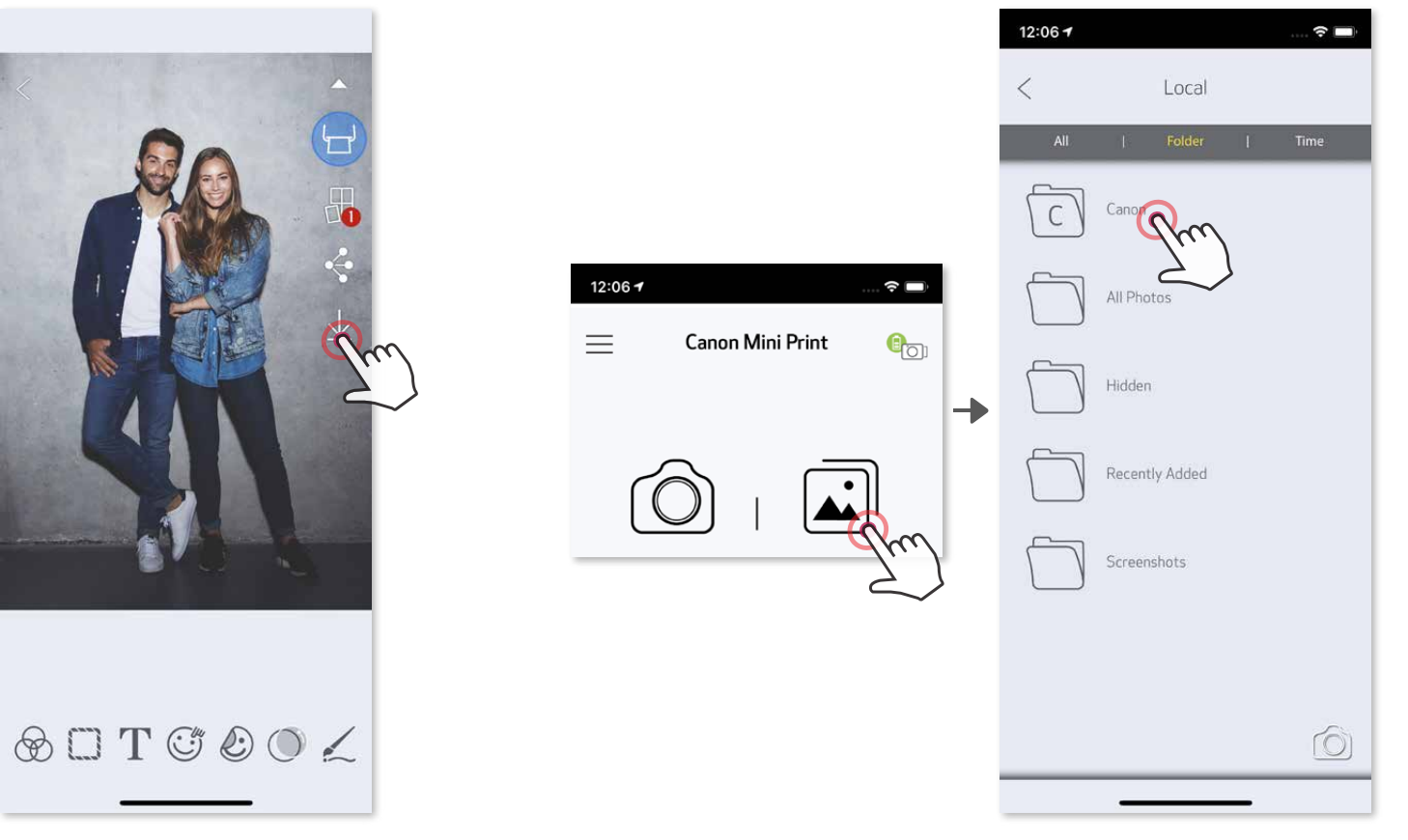

Kun haluat poistaa kuvan sovelluksen Canon-kansiosta, napauta  $\left[\begin{matrix}\overline{u}\end{matrix}\right]$ , joka avaa valokuvagallerian.

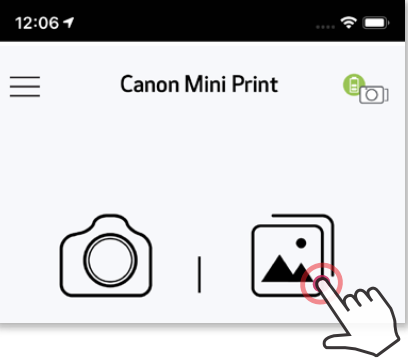

# **VALOKUVIEN TALLENTAMINEN**

Voit tallentaa kuvat helposti sovelluksen Canon-kansioon.

① Napauta "Kansio" ja sitten "Paikallinen - Canon".

 $\circled{2}$  Napauta  $\hat{1}$  ja valitse sitten pysyvästi poistettava(t) valokuva(t).

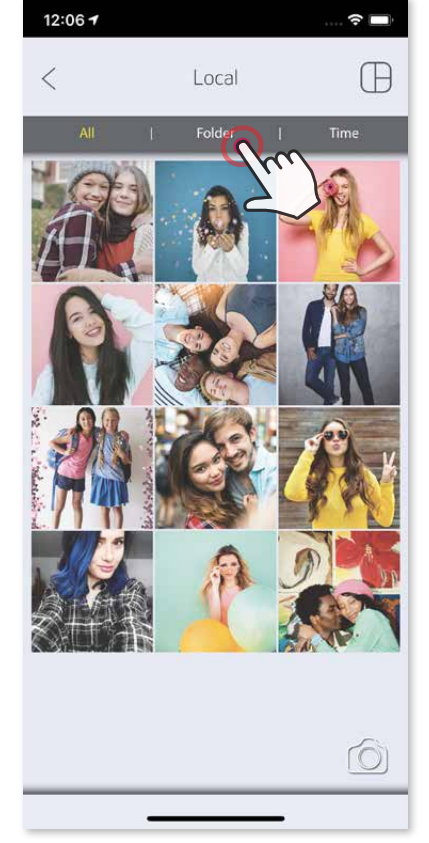

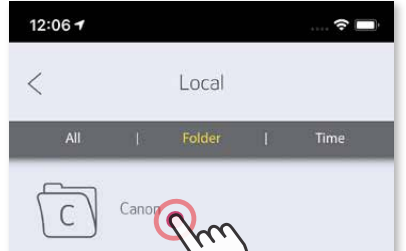

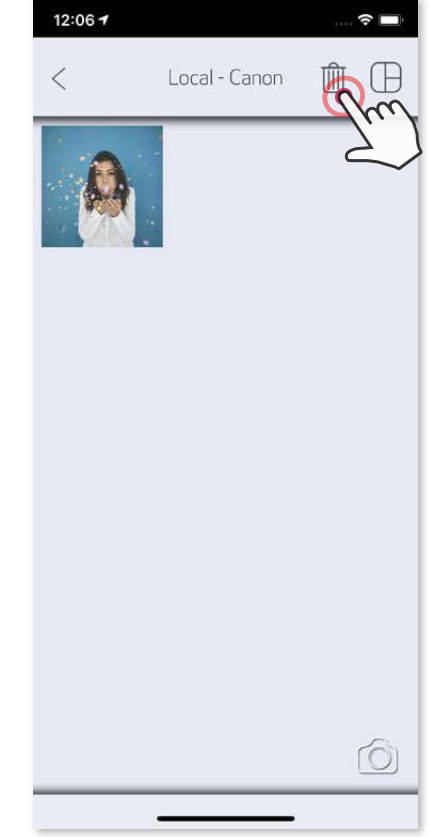

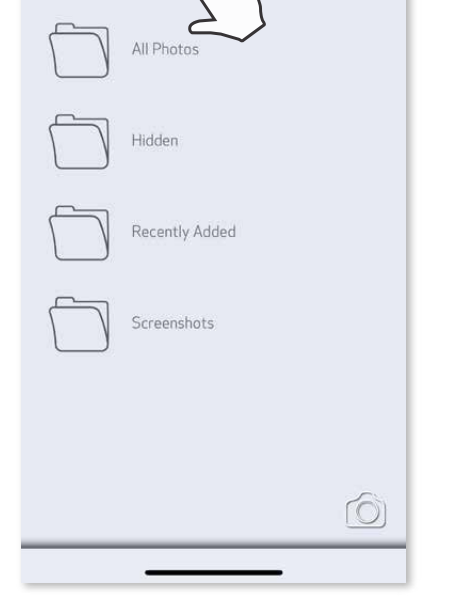

# **LÄHETTÄMINEN MINI PRINT -SOVELLUKSEEN**

Voit lähettää laitteen valokuvagalleriassa tai kameran kuvissa olevan valokuvan Canon Mini Print -sovellukseen.

#### **Android**

- ① Etsi kuva laitteen galleriasta ja napauta jakopainiketta.
- ② Napauta Mini Print -kuvaketta, niin kuva lähetetään sovellukseen, jossa voit muokata ja tulostaa sen.

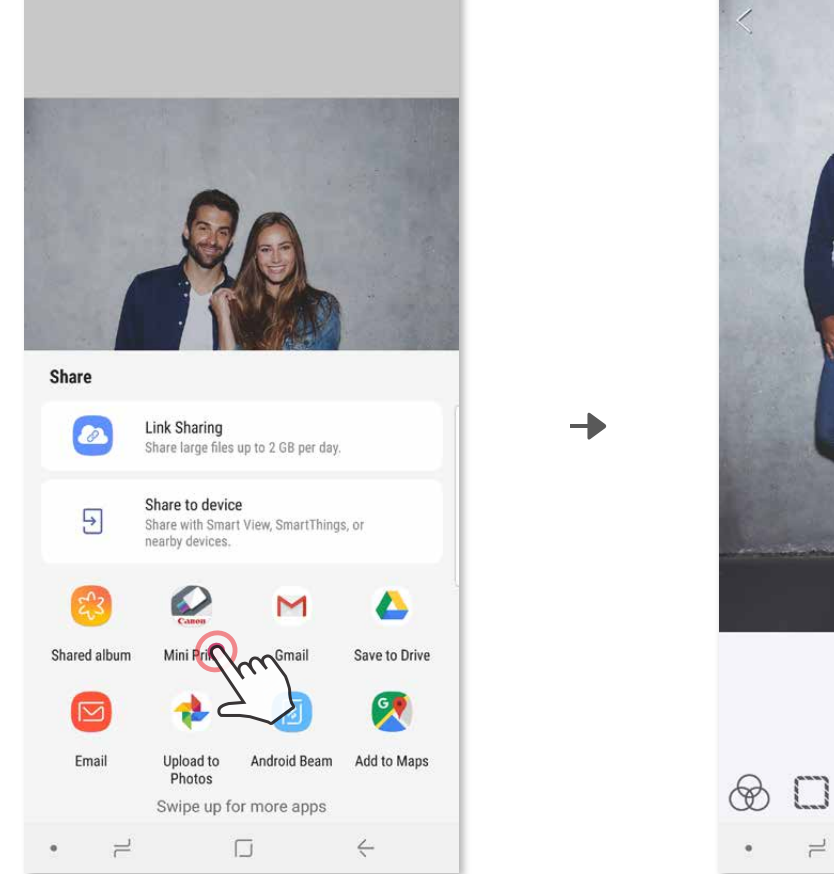

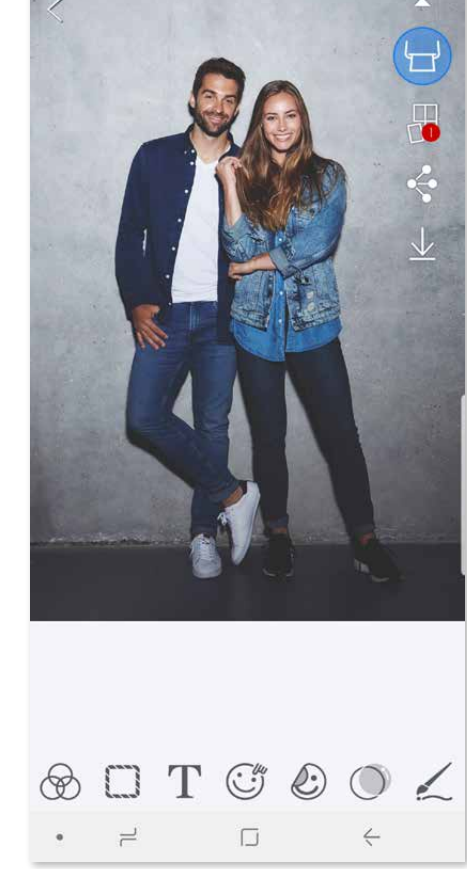

12:06 7

 $\lt$ 

Print Queue

 $\widehat{\cdot}$ 

till

q

#### **iOS**

- ① Etsi kuva laitteen galleriasta ja napauta jakopainiketta.
- ② **VAIHTOEHTO A** Napauta "Avaa Mini Print -sovelluksessa", niin kuva lähetetään sovelluksen muokkausnäyttöön, jossa voit muokata ja tulostaa sen.
- ③ **VAIHTOEHTO B** Napauta "Tulosta Canoniin", niin kuva lähetetään suoraan tulostusjonoon.

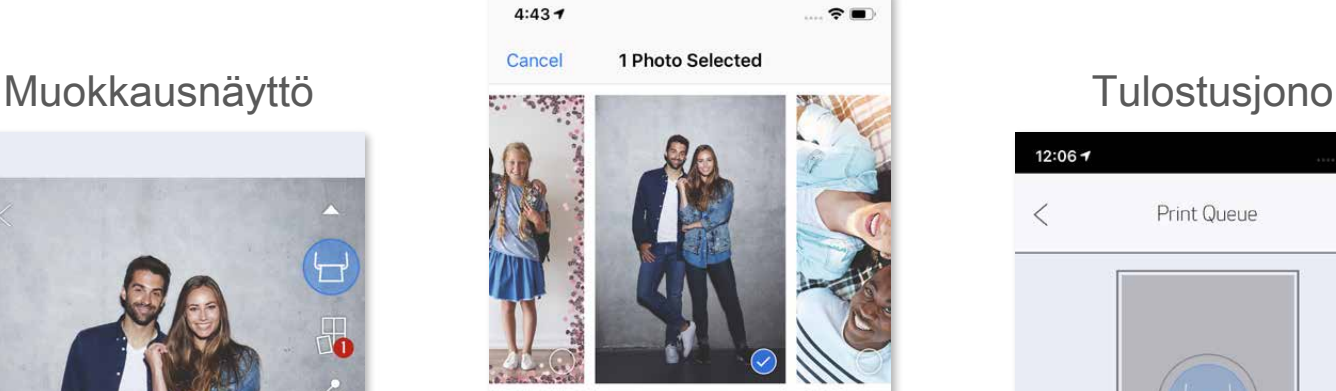

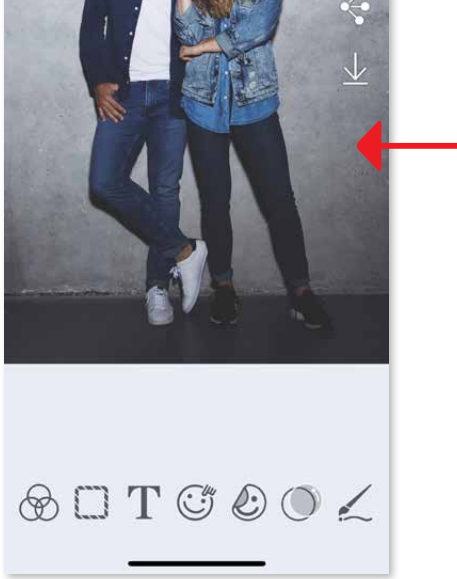

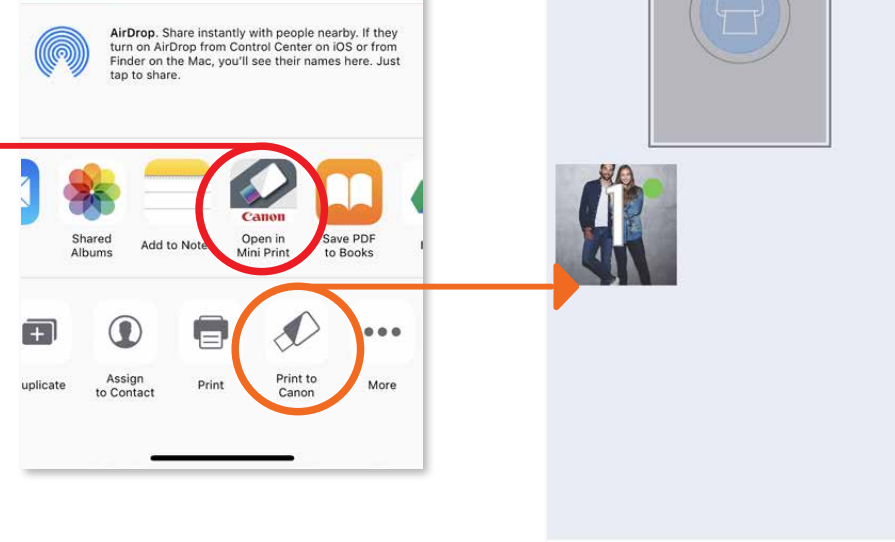

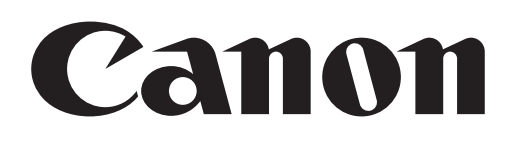

SMART SHEET, ZINK-teknologia ja ZINK-tavaramerkit ovat ZINK Holdings LLC. -yhtiön omaisuutta. Käytetään lisenssin alaisena. Apple, Apple-logo, iPad, iPad Air, iPad Pro ja iPhone ovat Apple Inc. -yhtiön tavaramerkkejä, jotka on rekisteröity Yhdysvalloissa ja muissa maissa. App Store on Apple Inc. -yhtiön tuotemerkki. iOS on Ciscon tavaramerkki tai rekisteröity tavaramerkki Yhdysvalloissa ja muissa maissa ja sitä käytetään lisenssin alaisena. Android, Google Play ja Google Play -logo ovat Google LLC. -yhtiön tavaramerkkejä. Bluetooth Bluetooth SIG -yhtiön rekisteröity tavaramerkki. Wi-Fi on Wi-Fi Alliancen rekisteröity tavaramerkki. Kaikki muut kolmannen osapuolen tuotenimet, brändinimet ja logot ovat omistajiensa tavaramerkkejä.